Bluetooth Stack for Windows by Toshiba - Universal Edition

User's Guide

December 28, 2004

TOSHIBA Corporation

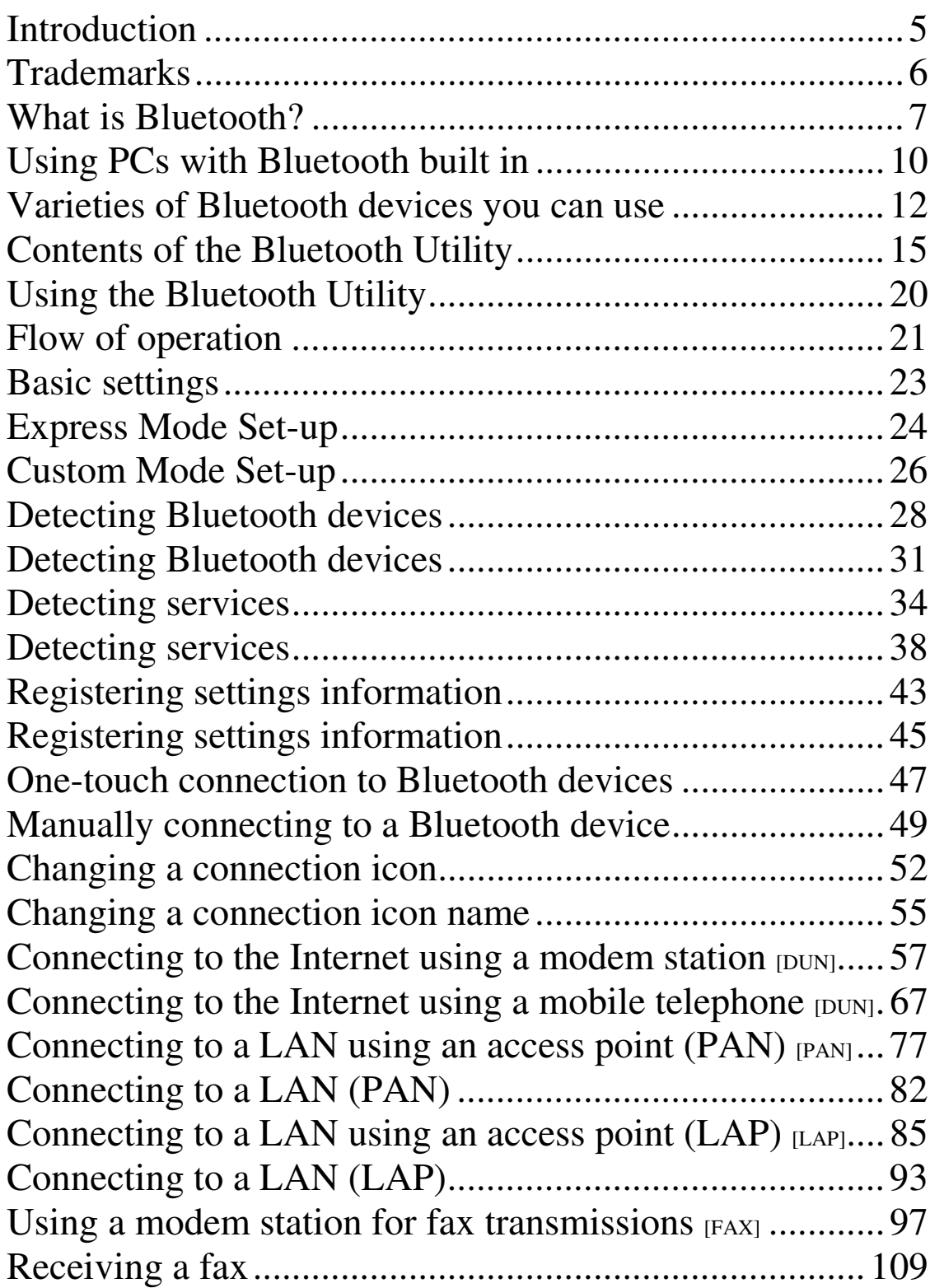

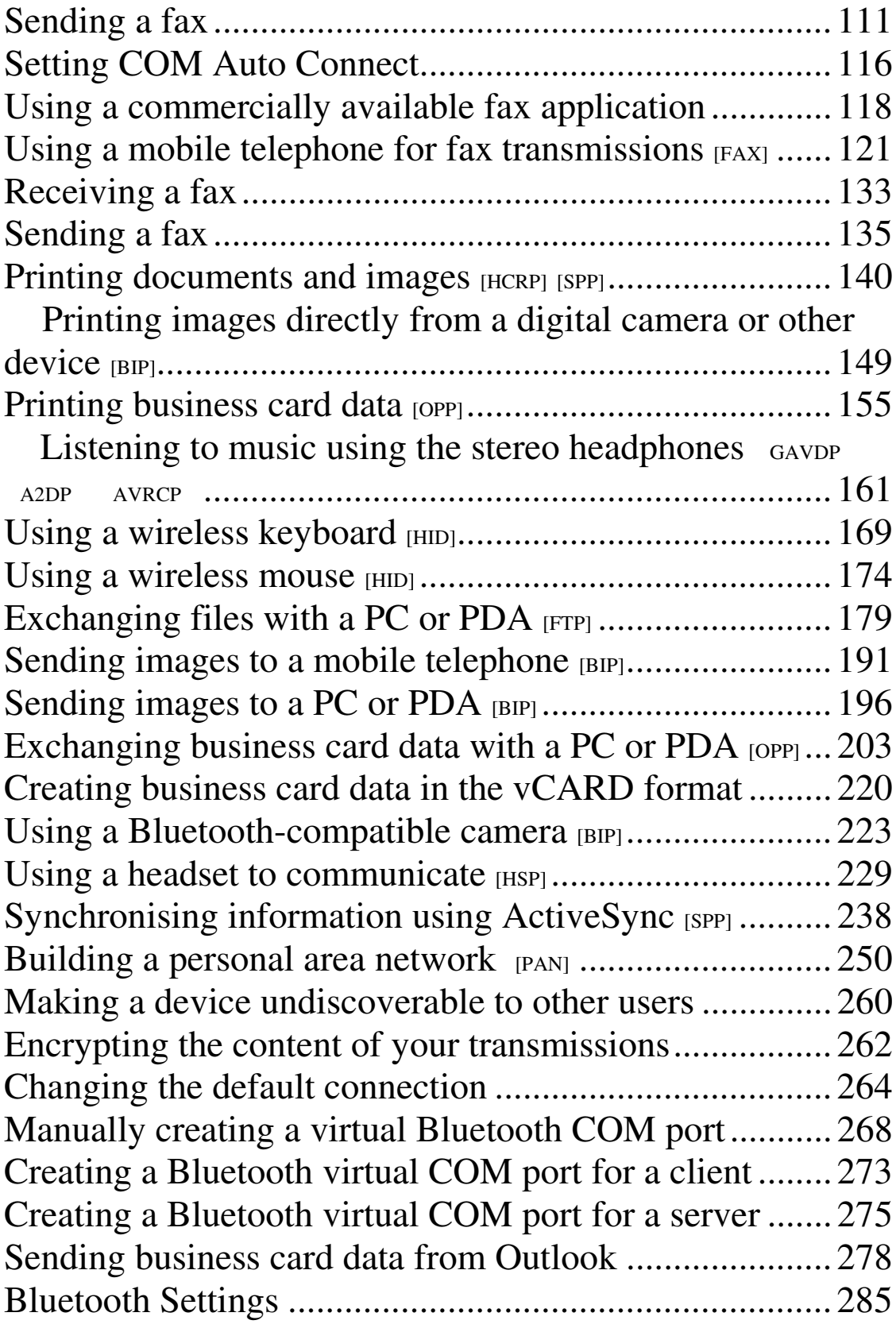

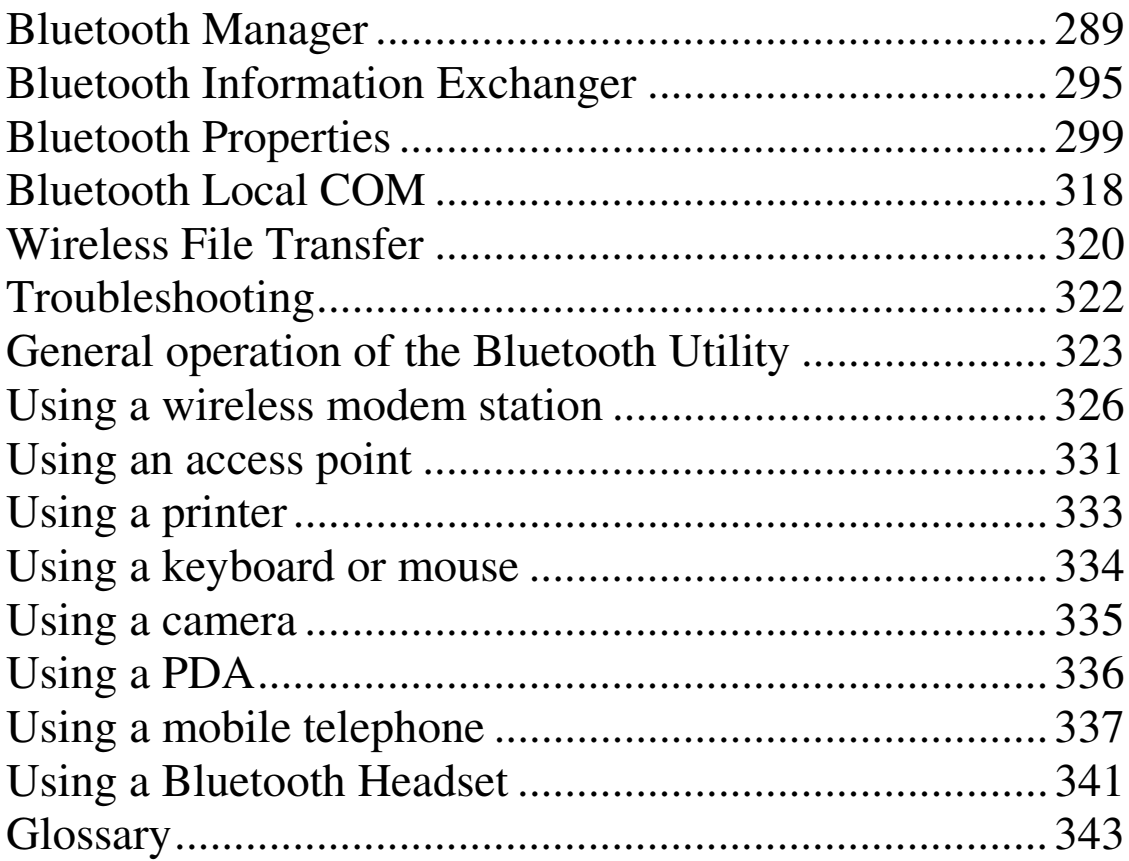

# **Introduction**

Thank you very much for selecting the Bluetooth Utility. This Help facility will show you how to use the Bluetooth Utility for configuring Bluetooth devices and how it can be used in other convenient ways. We hope that the Help facility will enable you to be able to make full use of the Bluetooth Utility.

- What is Bluetooth?
- What you need to know about using Bluetooth
- Varieties of Bluetooth devices you can use
- Contents of the Bluetooth Utility

[Trademark information]

(C) 2003, 2004 TOSHIBA Corporation All Rights Reserved

### **Trademarks**

- Research and development on and the formulation of a Bluetooth™ standard is being conducted by the Bluetooth Special Interest Group (SIG), which is operated by TOSHIBA, Ericsson, Nokia, Intel, IBM, 3Com, Lucent Technologies, Microsoft and Motorola. Currently over 1,800 prominent telecommunications and computing companies are participating in the Bluetooth SIG. Please refer to http://www.bluetooth.com/ for more information about the Bluetooth SIG.
- Microsoft, Windows, Windows Media, NetMeeting and Outlook messaging software are the registered trademarks of Microsoft Corporation in the United States and/or other countries.
- Bluetooth is a trademark owned by its proprietor and used by TOSHIBA under license.
- InterVideo and WinDVD are registered trademarks of InterVideo Incorporated.
- BeatJam is a registered trademark of Justsystem Corporation.
- BeatJam is a copyright of Justsystem Corporation, and the copyrights and other rights pertaining to BeatJam belong to Justsystem Corporation and other rightful claimants.
- All product names listed herein are used as the trademarks or registered trademarks of their respective owners.

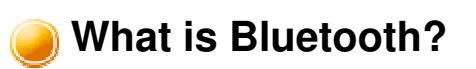

Bluetooth is a global standard telecommunications method that enables data to be exchanged wirelessly between personal computers, peripheral components, mobile telephones and other electronic devices.

Data can be readily exchanged between Bluetooth devices if they have been registered as components able to communicate with each other.

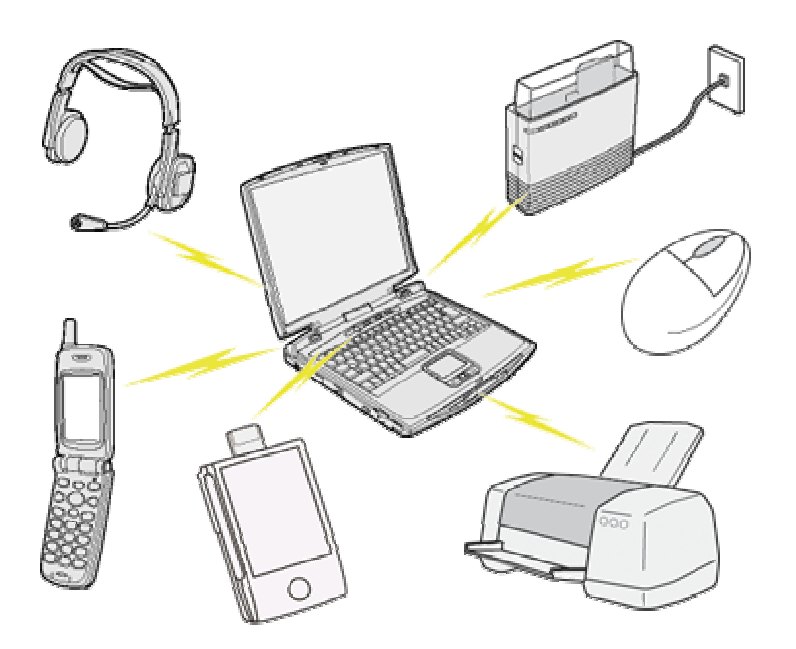

A maximum of seven Bluetooth devices may be connected together. By using Bluetooth to connect to a mouse, keyboard, modem, printer, or other device, you can do away with messy cabling and not have to be concerned about space restrictions, which will allow you to work more comfortably.

**Next** 

#### What you need to know about using Bluetooth

Bluetooth exchanges data using radio waves.

The following points are critical in order to configure and use Bluetooth devices correctly.

- The devices must be Bluetooth-compatible
- The Bluetooth devices must be close enough to be able to communicate
- The devices must be in a connectable state
- No other radio wave-emitting devices should be operated nearby
- The Bluetooth devices must be turned on

The devices must be Bluetooth-compatible

The hardware and software used in your PC and other components must be Bluetoothcompatible.

Bluetooth-compatible products normally bear the following logo:

### **B** Bluetooth

For further details, please refer to your local retailer or consult the product instruction manual.

**V** Note

• A Bluetooth communication card, adapter, or other similar device (not included) needs to be installed in PCs or PDAs (personal digital assistants) that do not have Bluetooth built in.

The Bluetooth devices must be close enough to be able to communicate

Bluetooth devices situated in places beyond the reach of the radio waves will not recognize each other, making communication impossible.

In particular, please ensure that your Bluetooth devices can communicate with each other before you register and configure them for the first time.

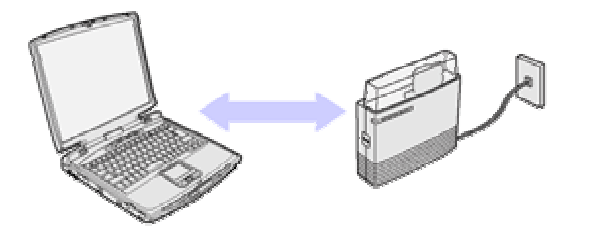

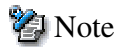

- PCs have a communication distance restriction of ten meters. Please refer to the instruction manuals for information on the communication distance restrictions specific to each device.
- Communication interference may occur if any obstructions are located between the devices. Devices may not communicate properly if they have been located, for example, on the ground and first floors of a residence, despite their being within the acceptable distance.

 $\Box$  The devices must be in a connectable state

The Bluetooth devices must recognize each other in order to be connectable for use. In certain devices, simply turning on the power will not produce a connectable state. Moreover, the energy-saving feature may come into effect after a certain amount of time, which will prevent the devices from being detected. Please refer to the specific product instruction manual for further details.

No other radio wave-emitting devices should be operated nearby

Microwave ovens, wireless LANs and other radio wave-emitting devices located nearby may affect Bluetooth communication.

Please ensure that your devices have been accordingly situated, and that the above devices are not in use when you are operating your Bluetooth device.

**The Bluetooth devices must be turned on** 

Bluetooth cannot be used if the devices have not been turned on.

Some PCs and other components have a Bluetooth communication switch that operates independently of the main power. Bluetooth cannot function if this switch has been turned off.

- Using PCs with Bluetooth built in
- When using a Bluetooth USB adapter or SD card

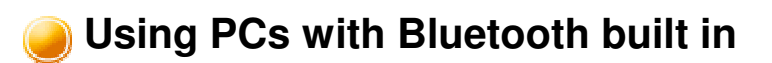

Communication will be impossible if the wireless communication switch on the PC has been turned off.

Please turn this switch on when using Bluetooth.

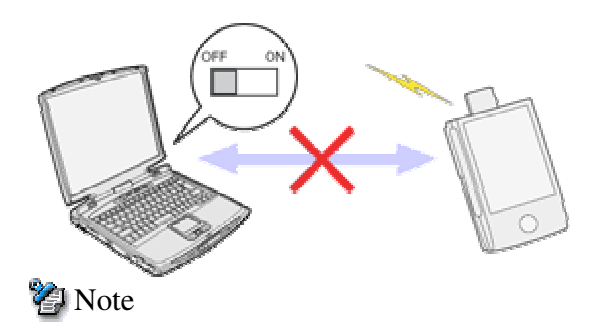

• Please refer to your PC instruction manual for further details.

When using a Bluetooth USB adapter or SD card

If the Bluetooth USB adapter or SD card has not been properly inserted into the device, poor contact or other problems between the two may prevent devices from properly communicating. Please ensure that the card has been securely inserted into the slot.

**PE** Note

• Battery-operated devices may not be able to communicate properly if the battery level is low.

Please either recharge or replace the battery if the level appears as below:

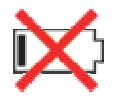

### **Varieties of Bluetooth devices you can use**

It is important to understand the concepts of "services" and "profiles" in order to determine whether an intended function can be properly utilized when you use a Bluetooth device.

What is a "profile"?

Examples of Bluetooth devices include mice and keyboards (input devices), printers (output devices) and wireless modems (communication devices). Functions that can be utilized by such devices are called "services."

In order for these services to be used reliably, Bluetooth devices are provided with common specifications known as "profiles."

For example, when a PC makes a connection to a Bluetooth device, it obtains the profile of the corresponding device and thereby ascertains which functions (services) the device offers.

As an example, imagine someone who travels overseas.

The traveller is only able to converse properly with their counterpart if both speak a language (English, Japanese, Chinese, etc.) they both understand.

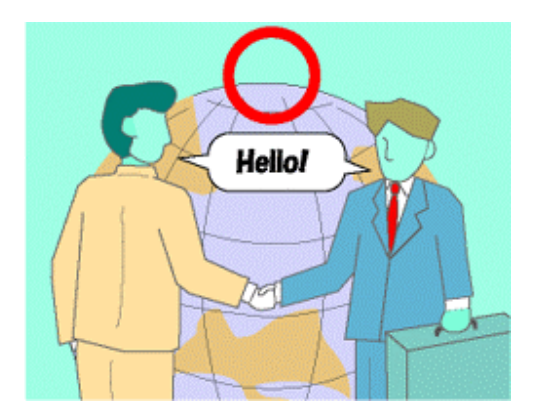

However, no dialogue will occur if they do not share a common language.

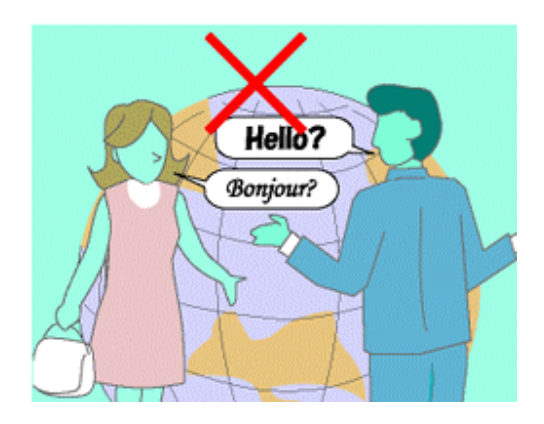

In the above example, the traveller and his/her counterpart correspond to the devices, the languages to the profiles, and the dialogues between the two people to the services. The former example refers to a situation where a service can be performed because the devices support a common profile, whereas the latter example refers to a situation where a service cannot be performed because a common profile is not supported.

In other words, you will be able to use Bluetooth devices that have a profile supported by a PC (the Bluetooth Utility in this case).

If the profiles belonging to the device are not supported by the PC, the functions corresponding to those profiles will not be able to be utilized. Also, a device can only be used if its profiles are supported by the PC.

#### **Types of profiles**

The following profiles are supported by the Bluetooth Utility:

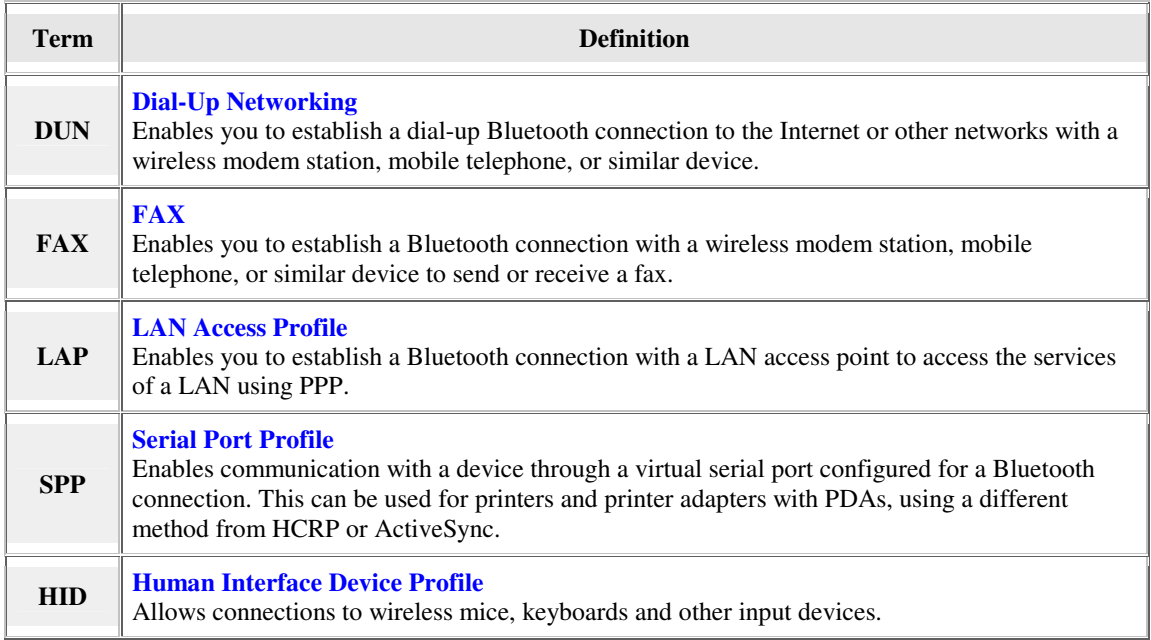

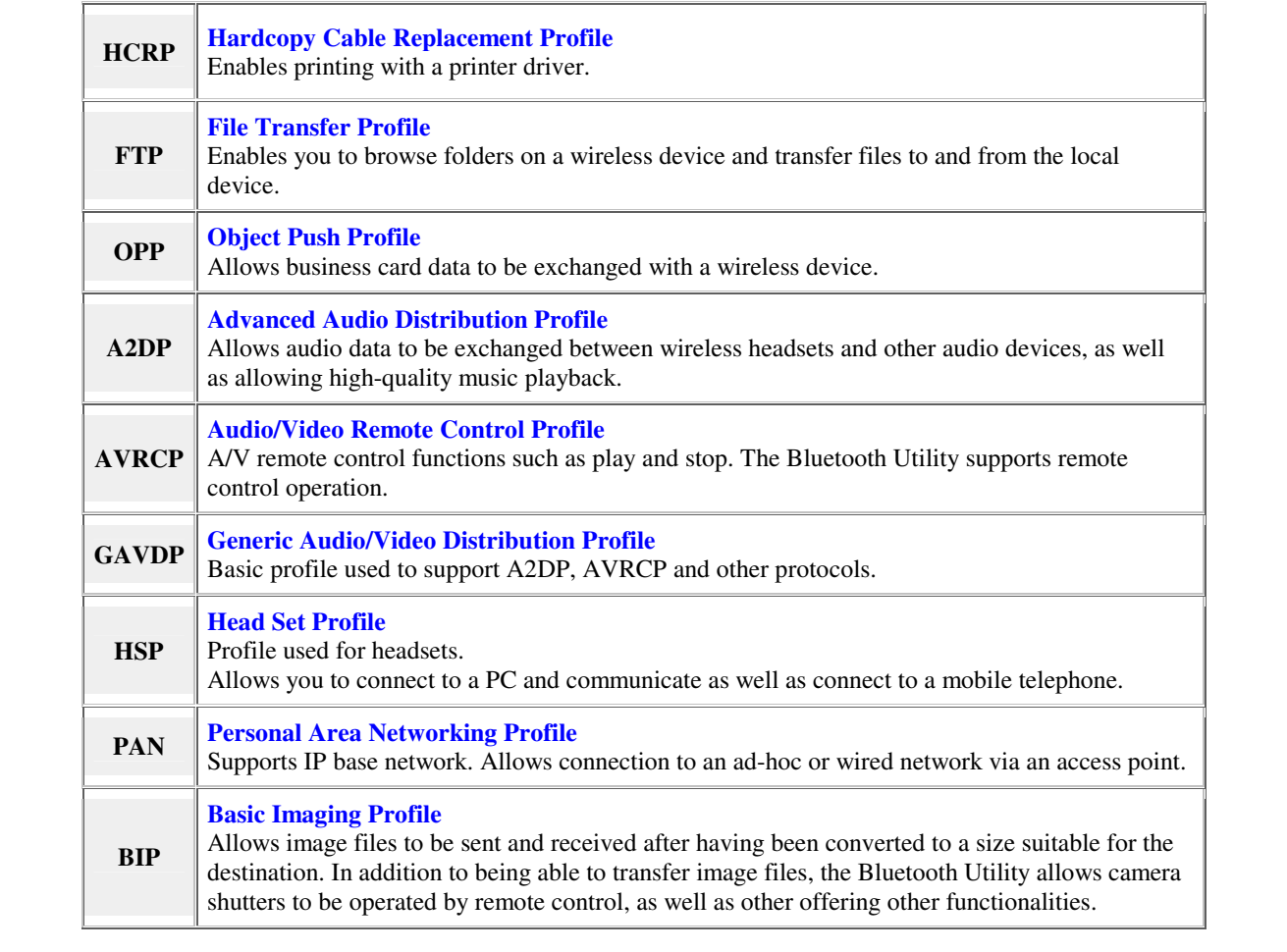

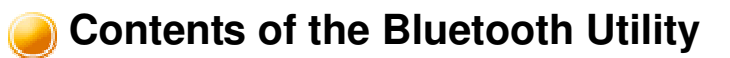

The Bluetooth Utility is a software tool used to configure a variety of settings once a connection has been established between the PC and the Bluetooth device. It also facilitates the exchange of files between Bluetooth devices.

The Bluetooth Utility comprises the following six tools. Descriptions are provided for the functions and the supported profiles for the respective tools.

- Bluetooth Settings
- Bluetooth Manager
- Bluetooth Information Exchanger
- Remote Camera
- Bluetooth Local COM
- Wireless File Transfer

#### **Bluetooth Settings**

This program enables you to easily configure settings when you connect to a Bluetooth device for the first time. The function of a configured and registered device is displayed on the main window as a connection icon.

As a rule, the Bluetooth device will be connected automatically after having been set up; however, a shortcut can be created for a manual connection, if so required.

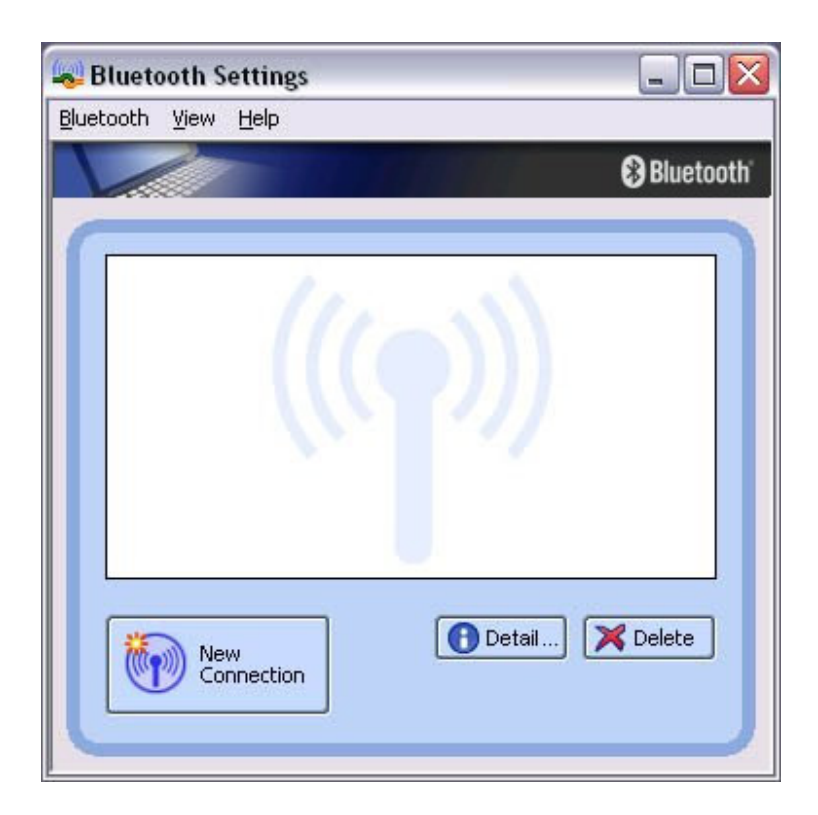

Bluetooth Manager

This program, which appears as a Taskbar icon, monitors and controls the power and operating status of Bluetooth devices. It can be used to start the Bluetooth Setup Utility, add a new connection, disconnect from a remote device, and perform other tasks.

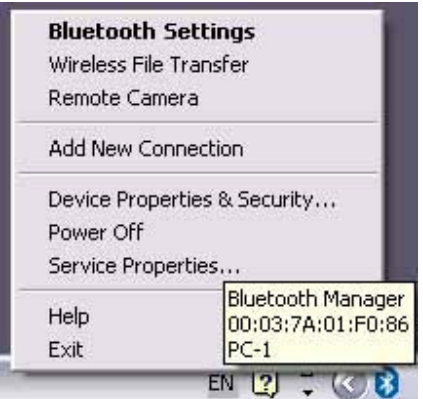

Bluetooth Information Exchanger

This program enables you to easily transfer files and images to or exchange business card data with a wireless device by selecting the icon of the counterpart device, or using the right-click menu in Explorer. The wireless devices to which you are connecting must also support the same service functions (FTP and OPP).

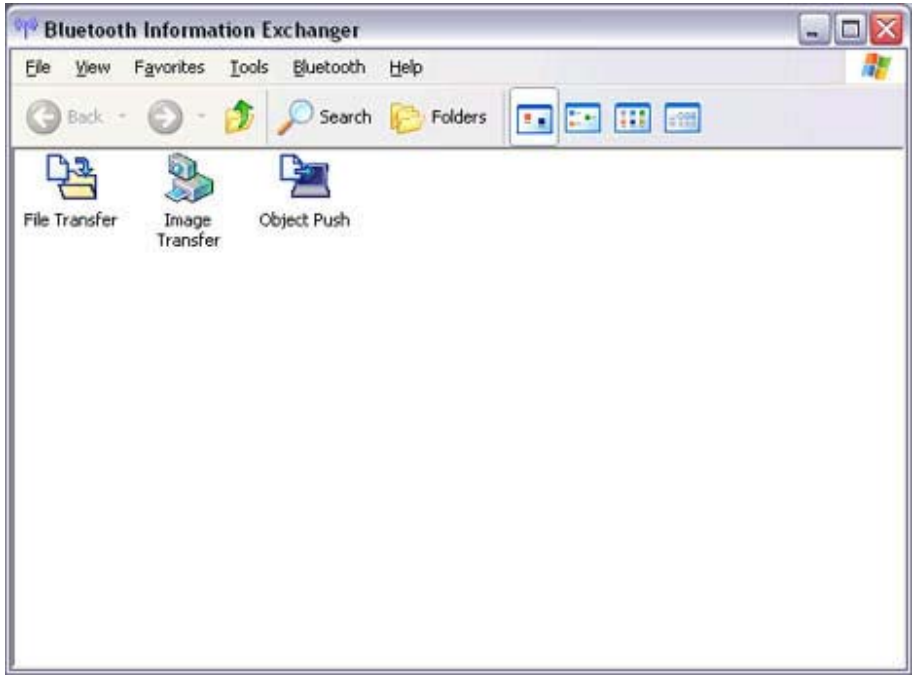

### **Related topics**

"Exchanging files with PCs and PDAs" "Sending images to mobile telephones" "Sending images to PCs or PDAs" "Exchanging business card data with PCs and PDAs"

Remote Camera

Connecting to a Bluetooth-compatible digital camera allows the device to be operated from the PC side, and captured images to be sent to the PC.

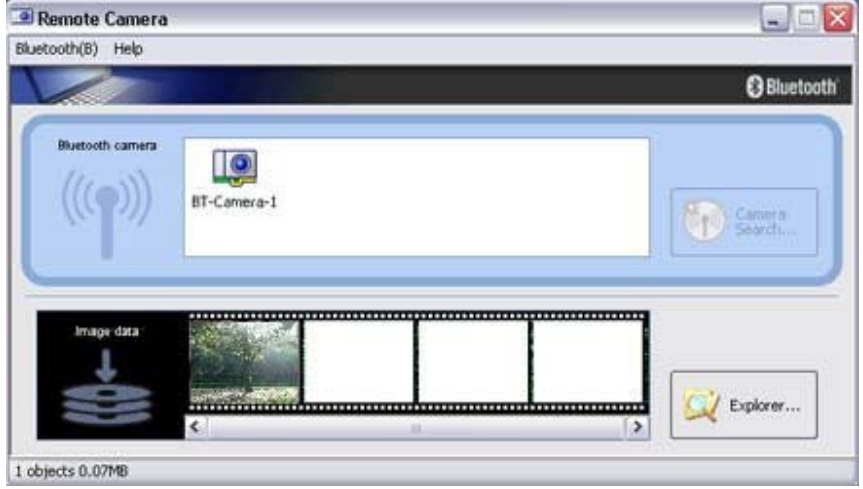

#### **Related topics**

"Using a Bluetooth-compatible camera"

Bluetooth Local COM

This program, which is registered in the Control Panel, can create a virtual COM port for use with the Bluetooth Utility. If you need to create a client COM port with the Bluetooth Setup Utility, it can be created automatically without having to start the program.

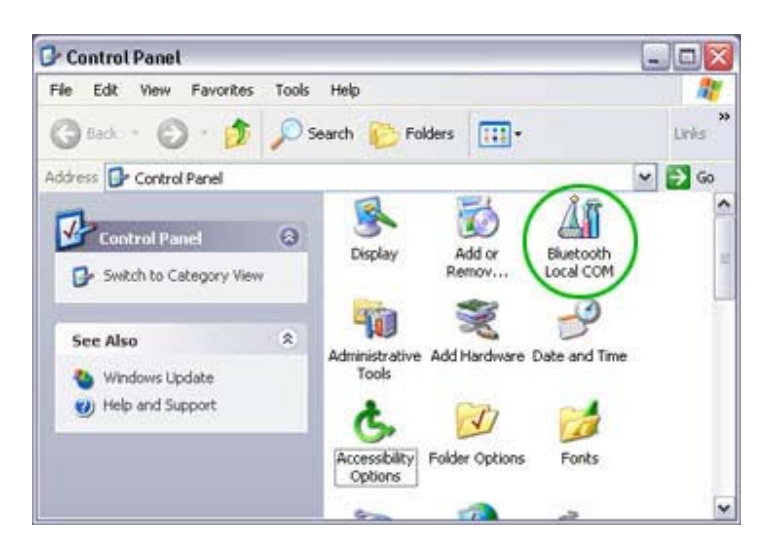

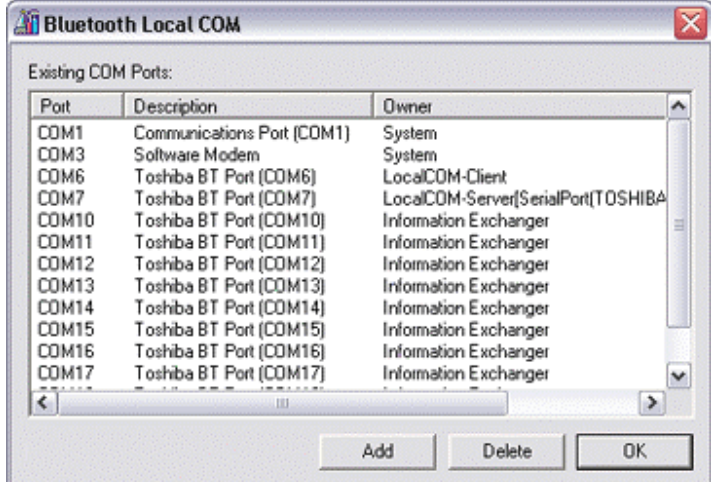

#### **Related topics**

"Manually creating a virtual Bluetooth COM port"

Wireless File Transfer

You can send a file wirelessly to another device by right-clicking on the intended file and using the "Sending to Bluetooth Device" menu that appears.

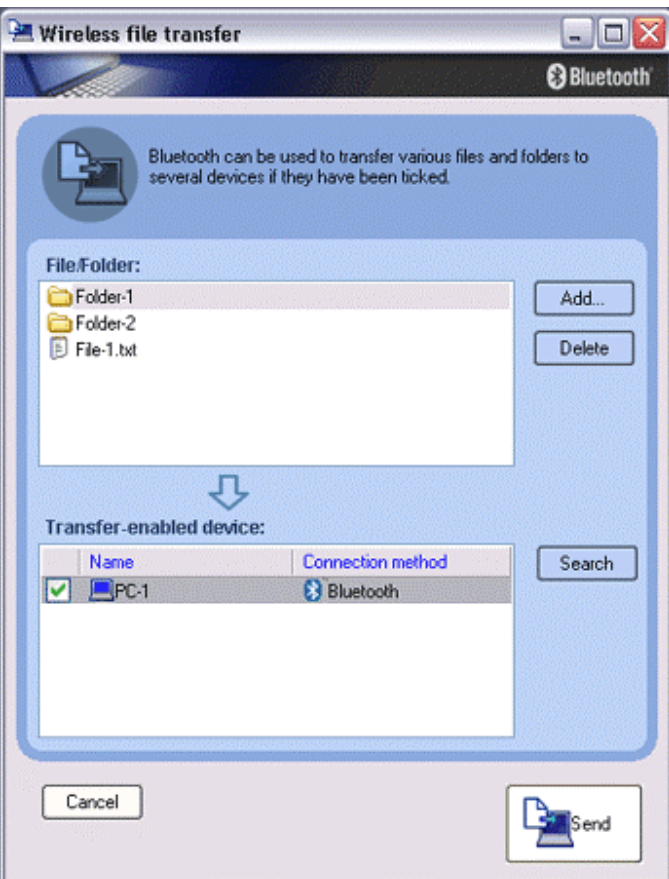

### **Related topics**

"Exchanging files with PCs and PDAs"

# **Using the Bluetooth Utility**

Actual examples of how to establish a connection to a Bluetooth device using the Bluetooth Utility are described in this section.

Descriptions of more convenient methods and detailed information on the Bluetooth Utility functions are also provided.

- Flow of operation
- Basic settings
- Making the most of your Bluetooth device
- Using the features more effectively
- Bluetooth Utility functions in detail

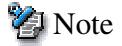

• The Bluetooth Utility operates under Windows XP and Windows 2000. The descriptions in the examples mainly pertain to operation under Windows XP.

Windows XP: Microsoft® Windows® XP Operating System Windows 2000: Microsoft® Windows® 2000 Operating System

**Next**<sub>1</sub>

# **Flow of operation**

The procedure below is used to set up Bluetooth devices using the Bluetooth Utility. **P** Note

• It is assumed that the set-up is performed from the [Bluetooth Settings] window.

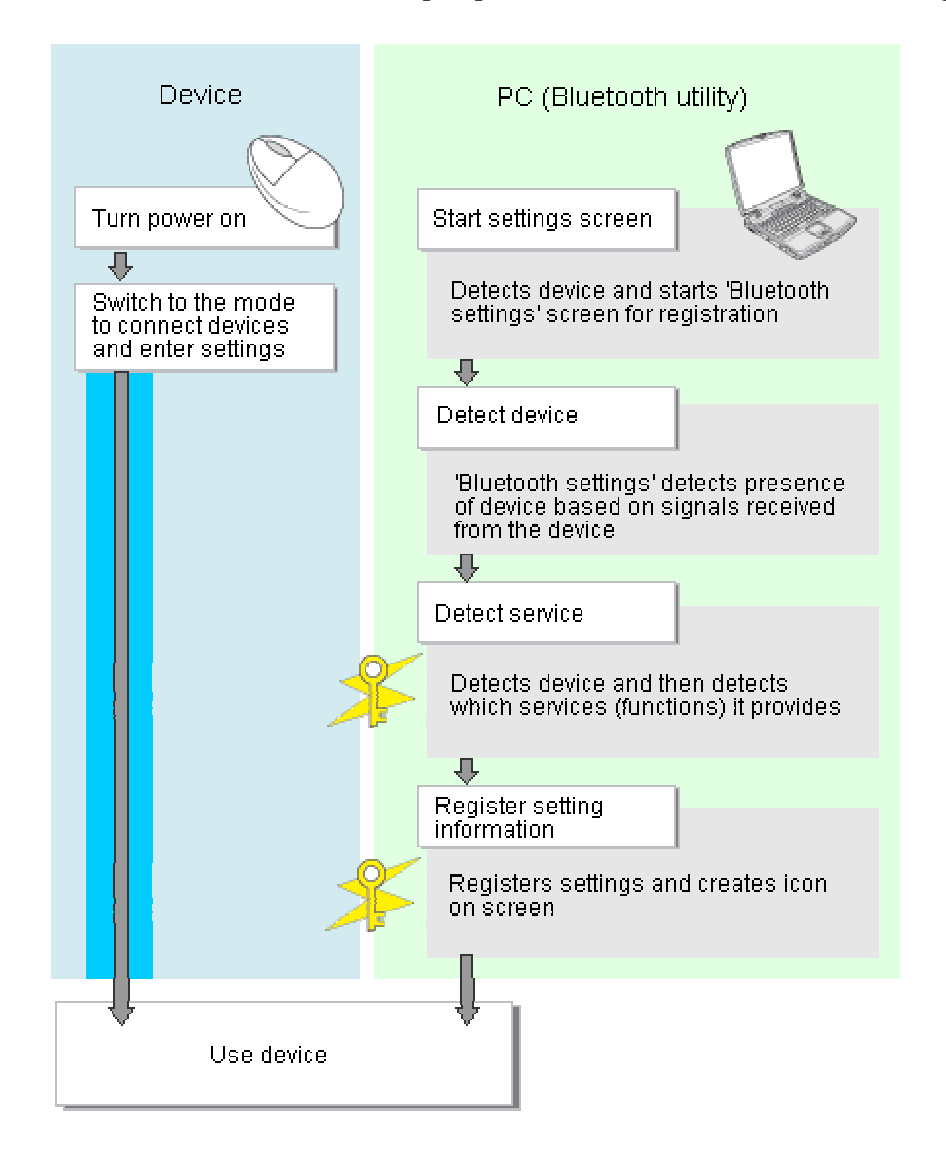

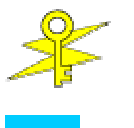

- : Enter Bluetooth passkey (PIN code), if required by the device.
- : During these stages of the set-up process, the Bluetooth device must be set to Connectability mode.

\* Simply turning the power on will activate Connectability mode in certain devices. Please refer to the device instruction manual for further details.

**Next** 

# **Basic settings**

Methods for registering new devices using the Bluetooth Utility shall now be described. A Bluetooth mouse shall be connected and set up using [Bluetooth Settings] as an example.

[Bluetooth Settings] provides two set-up methods: "Express Mode" and "Custom Mode."

#### • **Express Mode**

[Bluetooth Settings] will automatically detect and register services. If several services (profiles) are supported by the device, the service that has been set to the highest priority shall be selected and registered.

Express Mode is normally recommended for device set-up.

#### • **Custom Mode**

After having been detected, the services supported by the device are displayed as a list, from which you can select the desired function(s).

Custom Mode must be used to set up a device if, for example, you wish to use a modem station to send a fax (because in Express Mode, the DUN profile will be automatically selected since it has a higher priority than the FAX profile).

The differences between setting up the same device (a Bluetooth mouse) using Express Mode and Custom Mode are described on the following pages.

- Express Mode Set-up
- Custom Mode Set-up

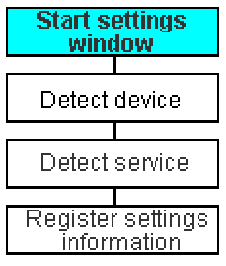

# **Express Mode Set-up**

The procedure for setting up the device using Express Mode shall now be described. Starting Bluetooth Settings

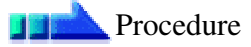

1. **Click [Start] [All Programs] [Bluetooth] [Bluetooth Settings].** (Under Windows 2000, click [Start] [Programs] [Bluetooth] [Bluetooth Settings].)

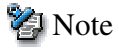

o The same result can be achieved by right-clicking on the Bluetooth icon in the task tray and selecting [Bluetooth Settings] from the menu that appears.

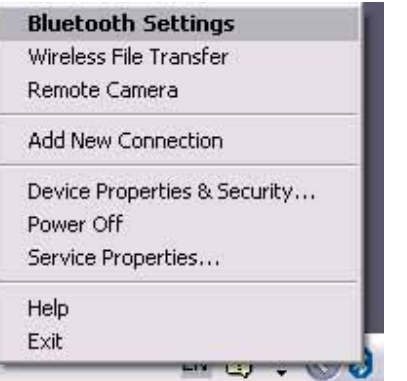

The [Bluetooth Settings] window below will appear when other devices have already been registered.

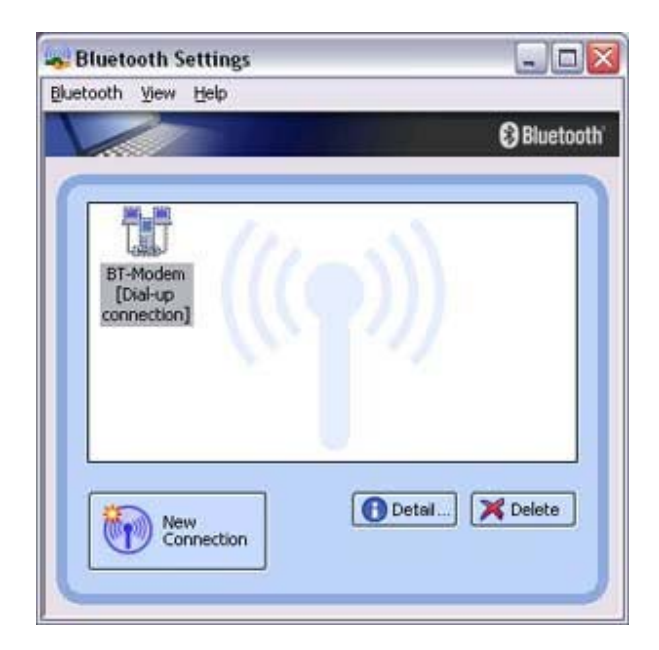

Please click the [New Connection] button to open the [Add New Connection Wizard] window. If no devices have been registered yet, please proceed directly to "Detecting Bluetooth Devices."

(continued in "Detecting Bluetooth Devices"...)

**Next** 

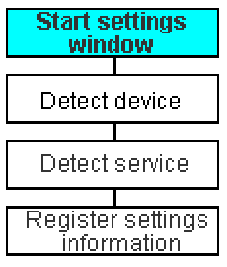

# **Custom Mode Set-up**

The procedure for setting up the device using Custom Mode shall now be described. Starting Bluetooth Settings

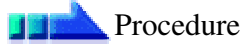

1. **Click [Start] [All Programs] [Bluetooth] [Bluetooth Settings].** (Under Windows 2000, click [Start] [Programs] [Bluetooth] [Bluetooth Settings].

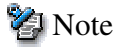

o The same result can be achieved by right-clicking on the Bluetooth icon in the task tray and selecting [Bluetooth Settings] from the menu that appears.

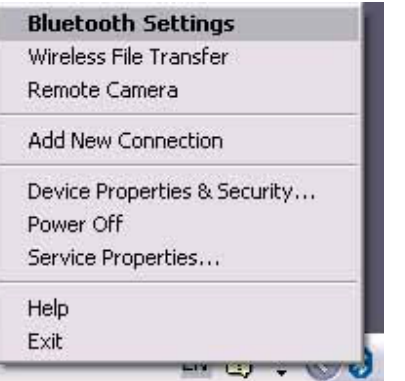

The [Bluetooth Settings] window below will appear when other devices have already been registered.

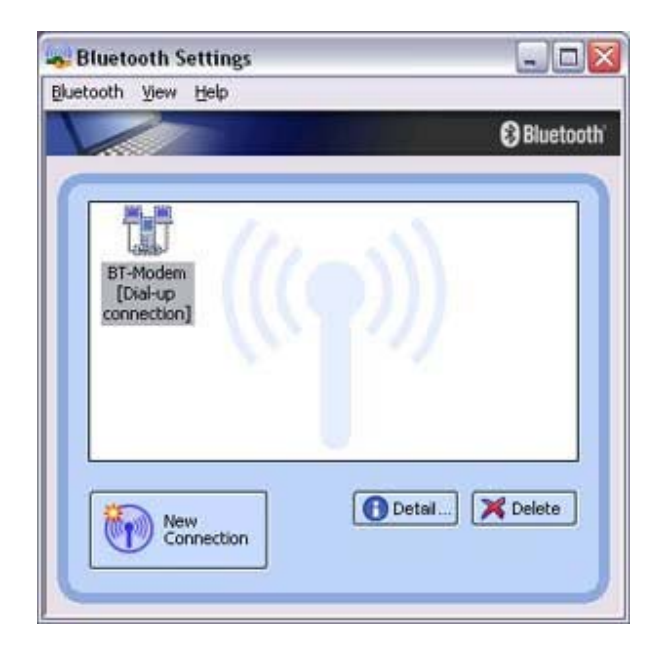

Please click the [New Connection] button to open the [Add New Connection Wizard] window. If no devices have been registered yet, please proceed directly to "Detecting Bluetooth Devices".

(continued in "Detecting Bluetooth Devices"...)

**Next** 

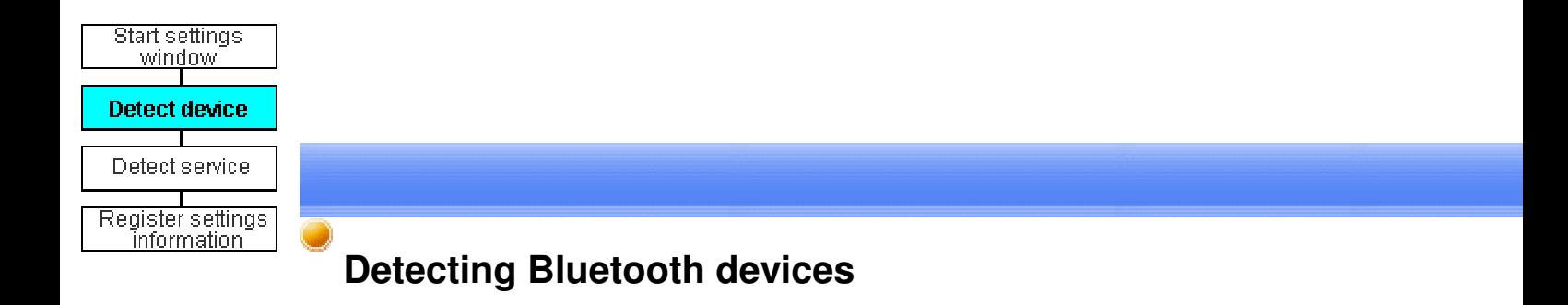

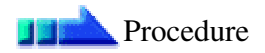

(...continued from previous step)

The [Add New Connection Wizard (Welcome to the Add New Connection Wizard)] window will appear.

- **1. Switch the mouse power ON to make it connectable via Bluetooth.** Please refer to the mouse instruction manual for details on this procedure.
- 2. **Confirm that [Express Mode] has been selected in the [Add New Connection Wizard (Welcome to the Add New Connection Wizard)] window, and click on the [Next] button.**

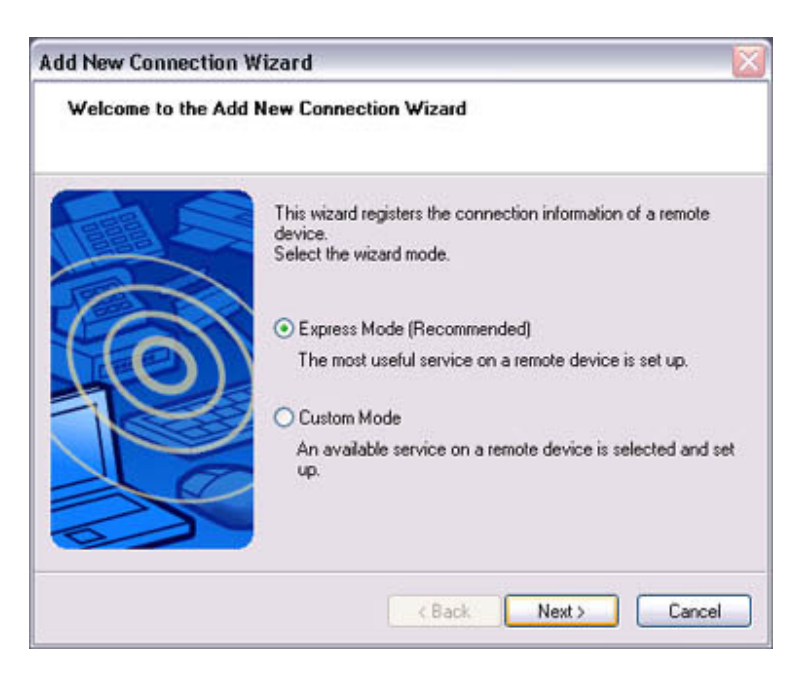

Searching for Bluetooth devices will start.

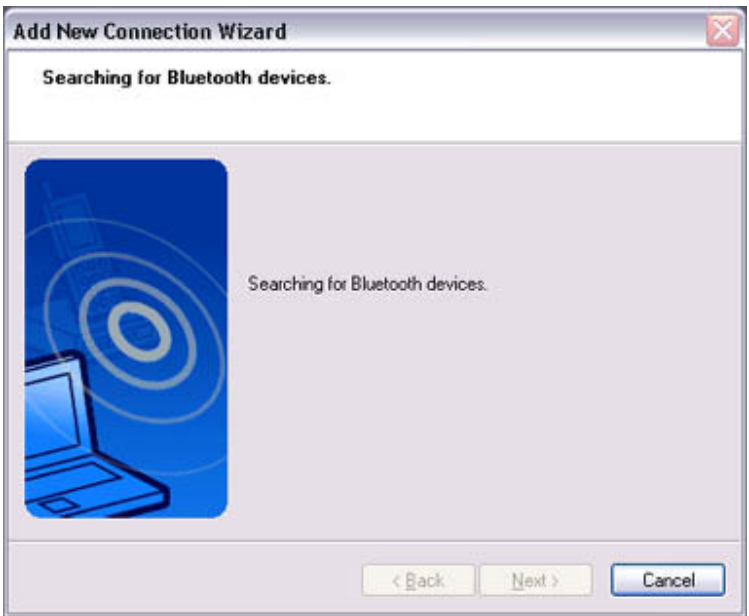

When the mouse has been detected, the name and address of the device will appear in the [Add New Connection Wizard (Select Device)] window.

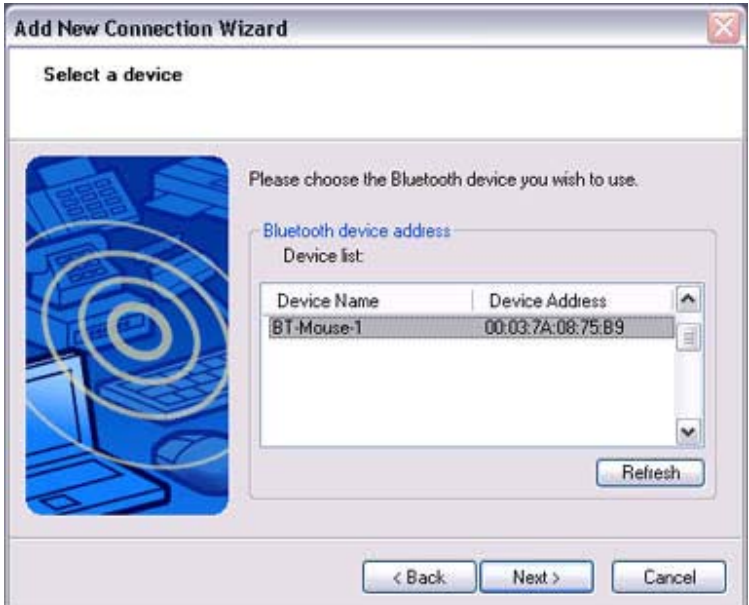

# **Z** Note

o If no device is found, please confirm that the device has been made connectable via Bluetooth, and click on the [Update] button. A further device search will be performed.

( continued in [Detecting Services]...)

Next<sup>1</sup>

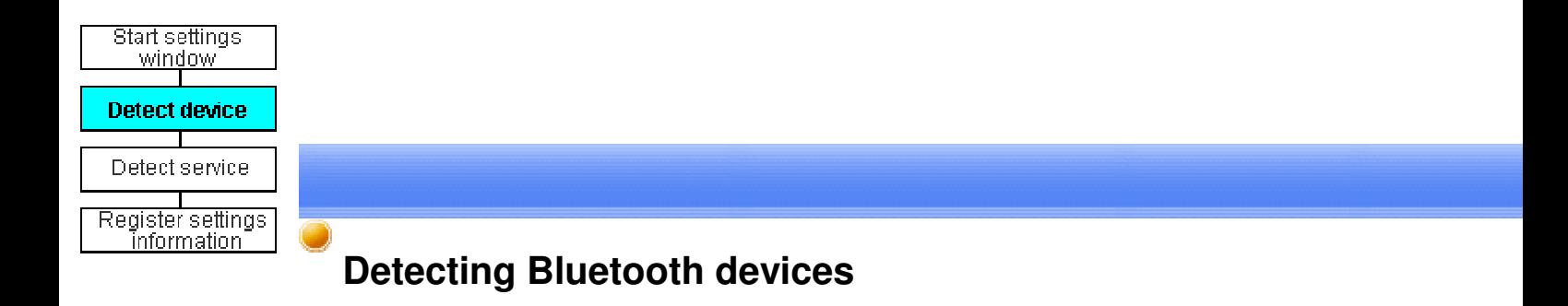

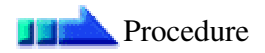

(...continued from previous step)

The [Add New Connection Wizard (Welcome to the Add New Connection Wizard)] window will appear.

- **1. Switch the mouse power ON to make it connectable via Bluetooth.** Please refer to the mouse instruction manual for details on this procedure.
- 2. **Confirm that [Custom Mode] has been selected in the [Add New Connection Wizard (Welcome to the Add New Connection Wizard)] window, and click on the [Next] button.**

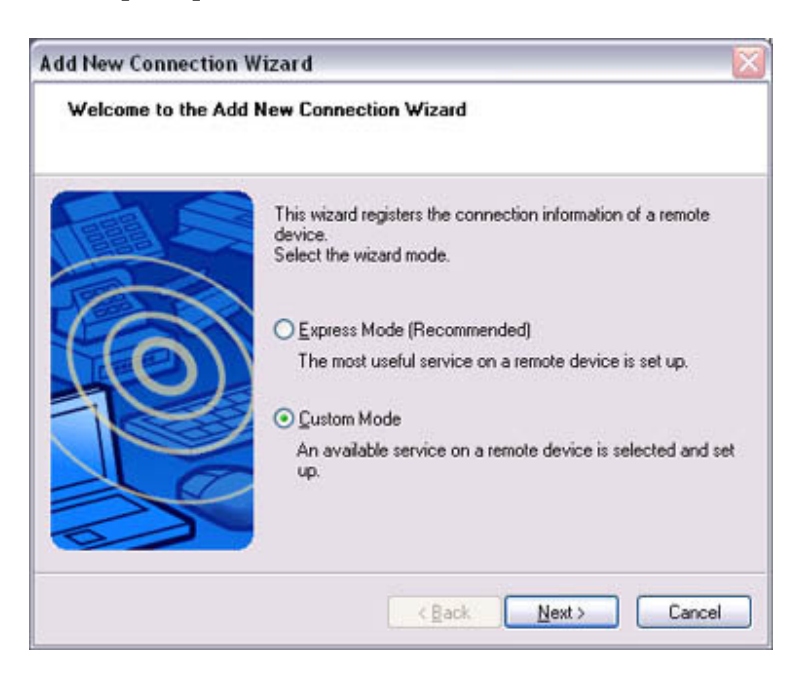

Searching for Bluetooth devices will start.

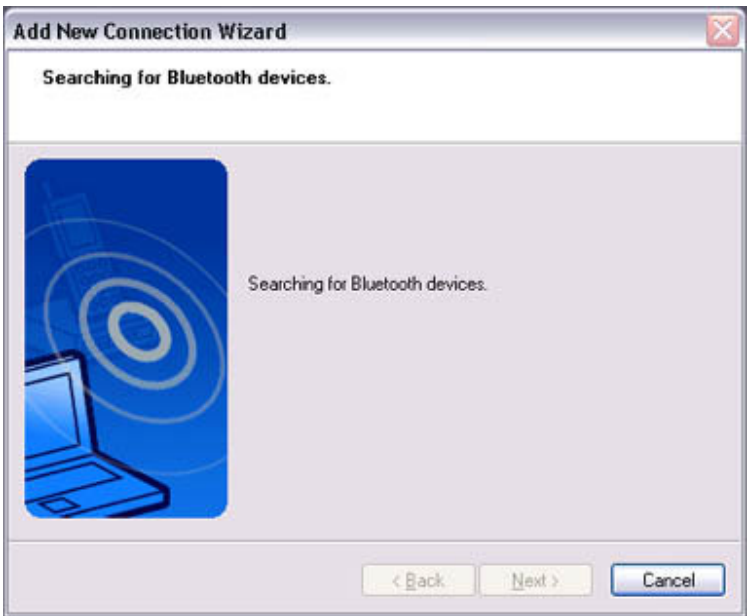

When the mouse has been detected, the name and address of the device will appear in the [Add New Connection Wizard (Select Device)] window.

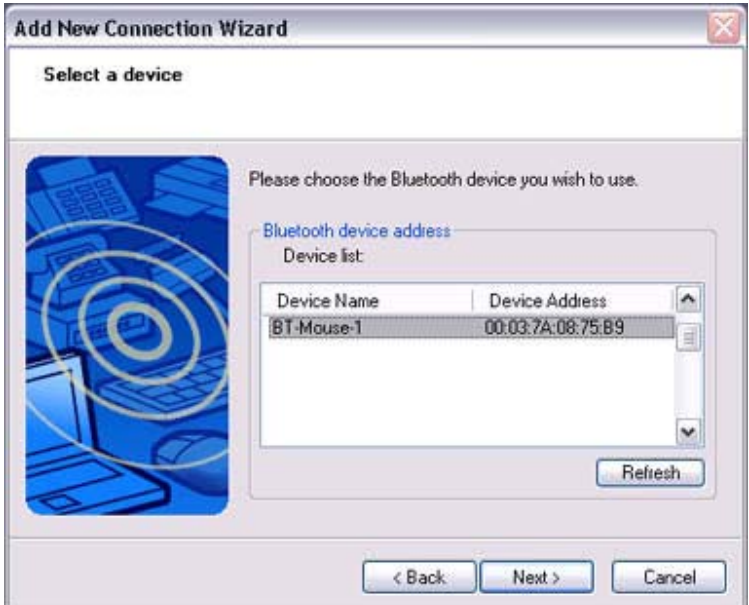

# **Z** Note

o If no device is found, please confirm that the device has been made connectable via Bluetooth, and click on the [Update] button. A further device search will be performed.

( continued in [Detecting Services]...)

Next<sup>1</sup>

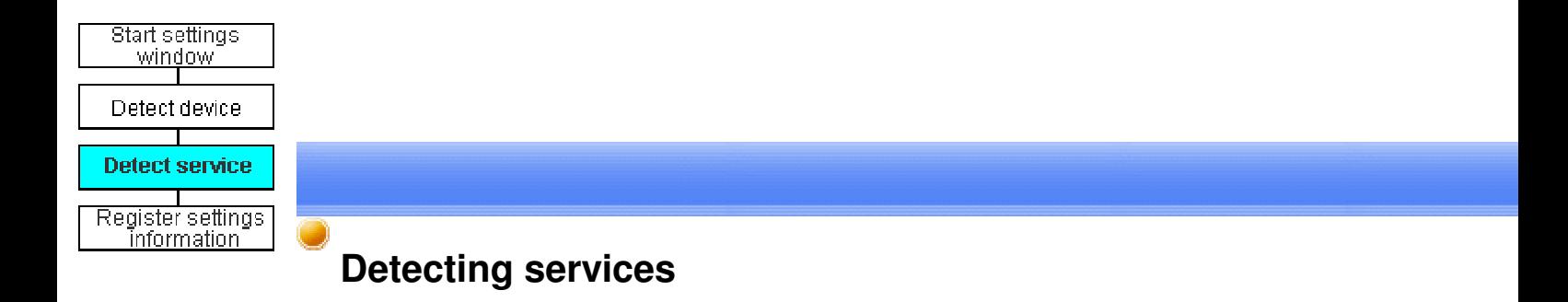

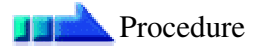

(...continued from previous step)

When the mouse has been detected, the name and address of the device will appear in the [Add New Connection Wizard (Select Device)] window.

1. **Select the mouse device name from [Device List] and click on the [Next] button.**

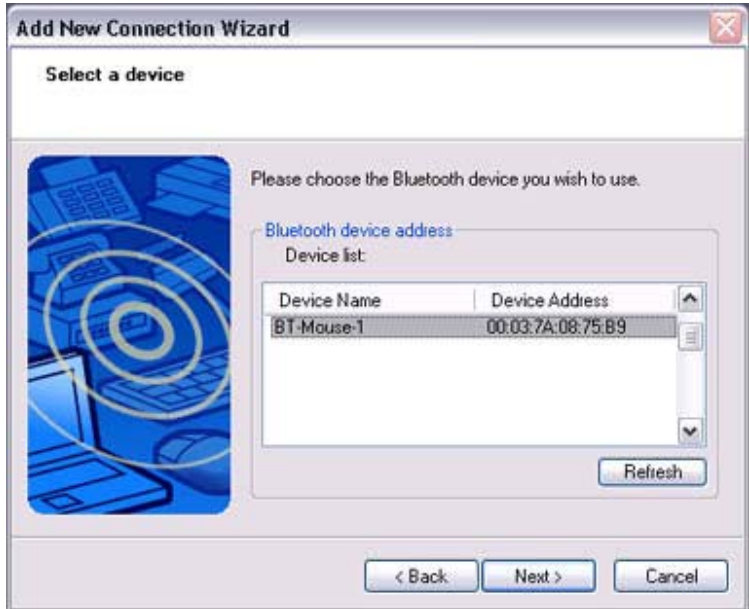

Bluetooth device detection will commence.

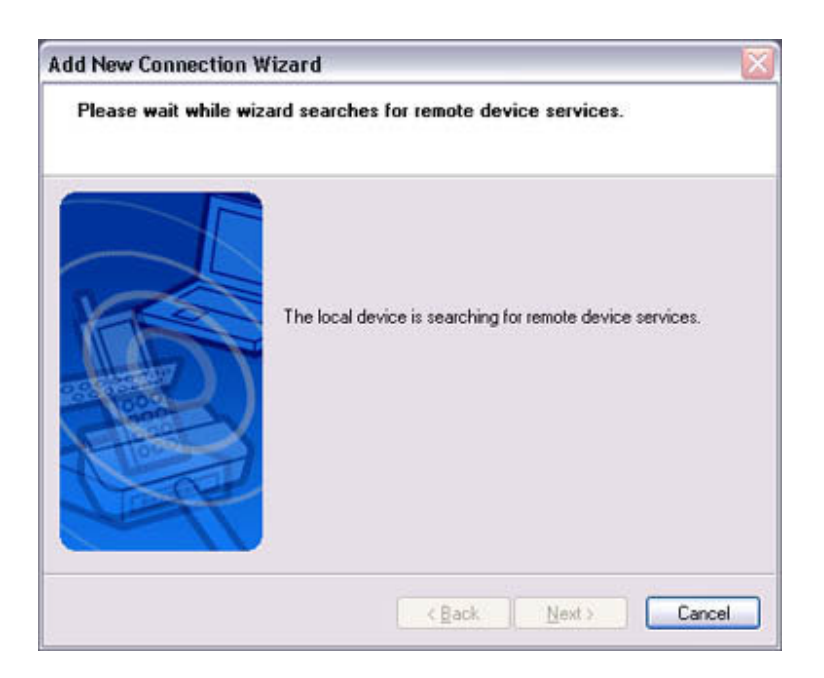

### **V** Note

o If several services (profiles) are supported by the device, the service that has been set to the highest priority shall be automatically selected and set up in Express Mode.

Please use Custom Mode if you wish to select desired services manually.

o When a service has been detected, a window prompting you to enter the Bluetooth passkey (PIN code) may appear. Please enter the passkey and click on the [OK] button.

Please refer to your device instruction manual for information on which passkey to use.

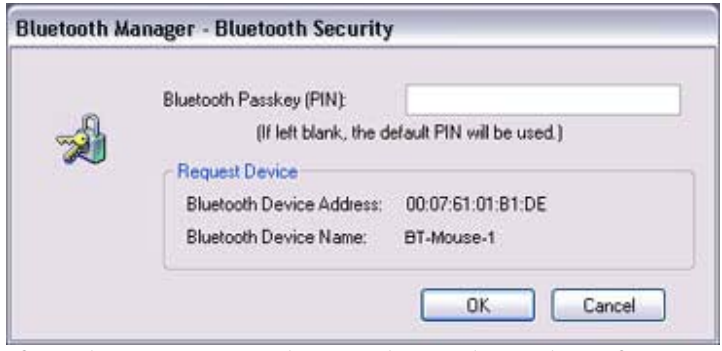

o If you have not entered your Bluetooth passkey after a certain amount of time has passed, the connection process will be cancelled for security reasons. Please perform the passkey entry process again.

A message will appear prompting you to prepare the device for connection.

2. **Click on the [OK] button**

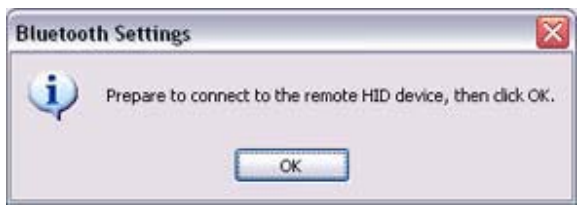

### **S** Note

o When the settings information has been registered, a window prompting you to enter your Bluetooth passkey (PIN code) may appear. Please enter your passkey and click on the [OK] button.

Please refer to your device instruction manual for information on which passkey to use.

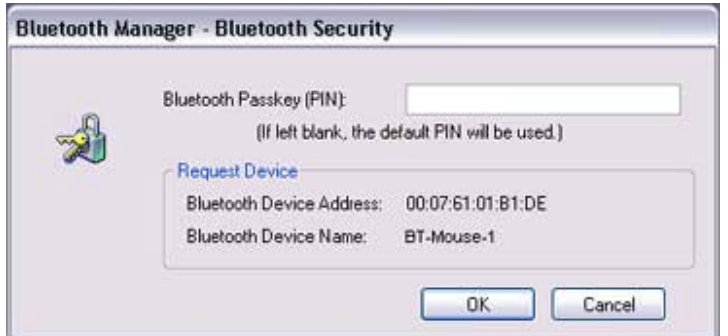

o If you have not entered your Bluetooth passkey after a certain amount of time has passed, the connection process will be cancelled for security reasons. Please perform the passkey entry process again.

The [Add New Connection Wizard (Connection Name Setup)] window will appear if a service has been properly detected.

3. **Select the type and name of the icon to be displayed once the device has been registered, and click on the [Next] button.**

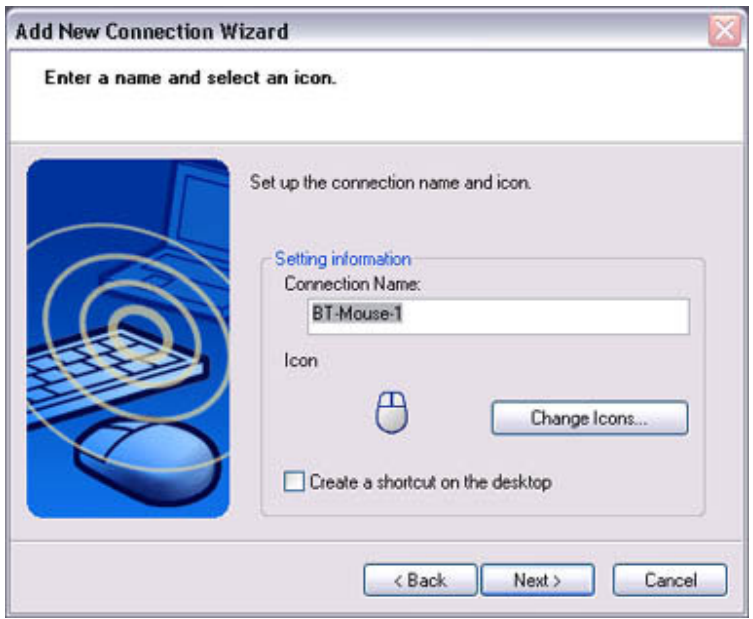

# **P**Note

o If you wish to change the icon, please click on the [Change Icon] button and select your preferred icon from the list that appears.

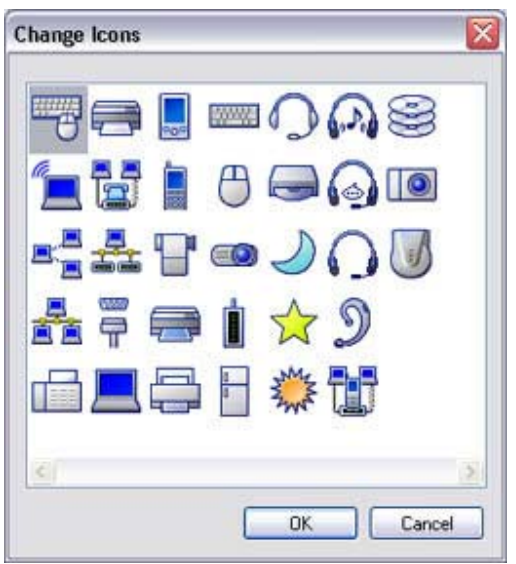

( continued in [Registering Settings Information]...)

Next<sup>1</sup>

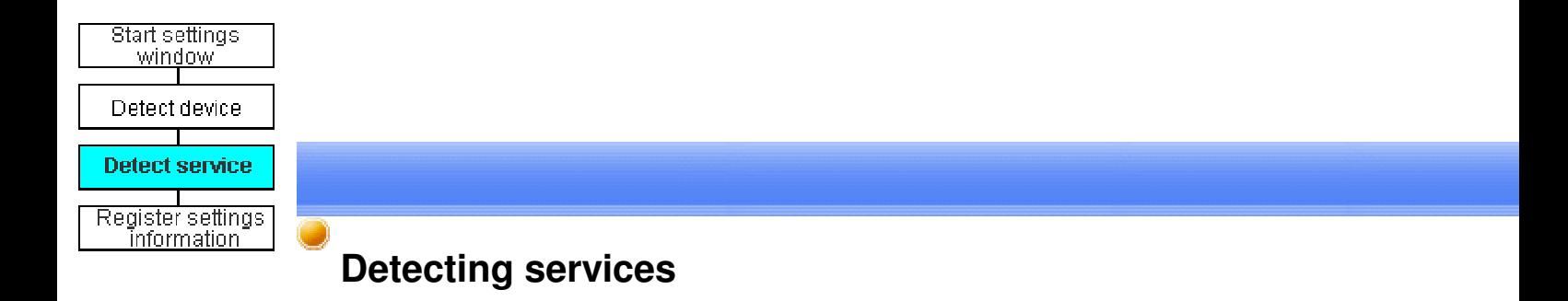

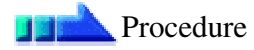

(...continued from previous step)

When the mouse has been detected, the name and address of the device will appear in the [Add New Connection Wizard (Select Device)] window.

1. **Select the mouse device name from [Device List] and click on the [Next] button**

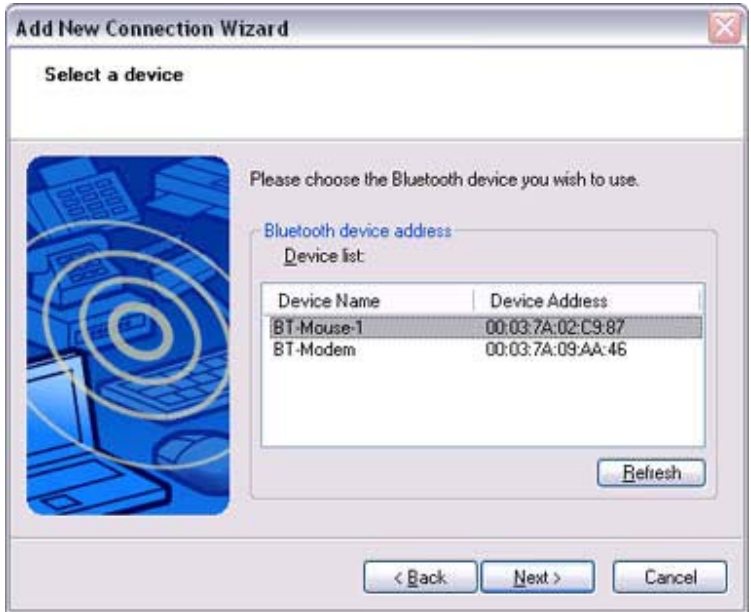

Bluetooth device detection will commence.

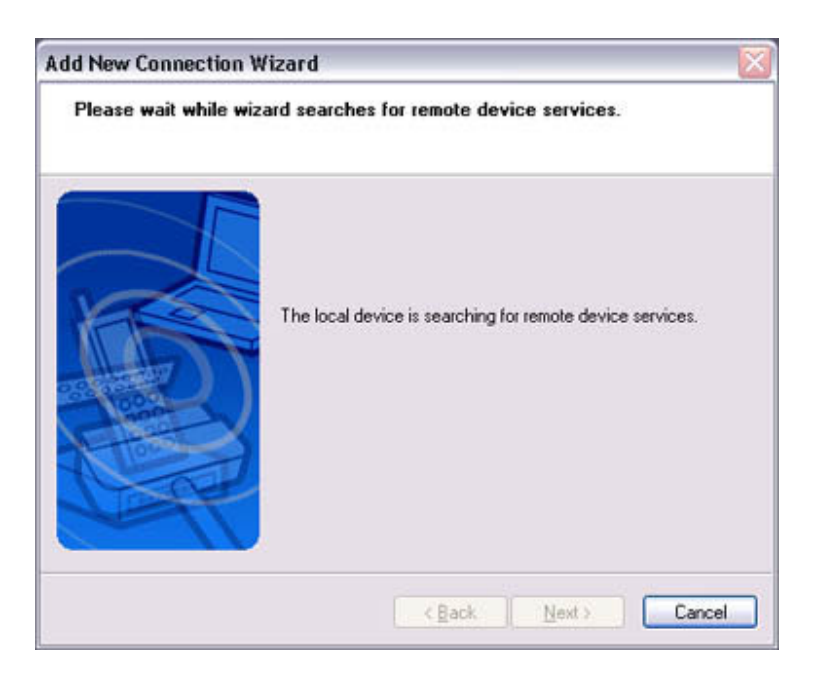

### **V** Note

o When a service has been detected, a window prompting you to enter the Bluetooth passkey (PIN code) may appear. Please enter the passkey and click on the [OK] button.

Please refer to your device instruction manual for information on which passkey to use.

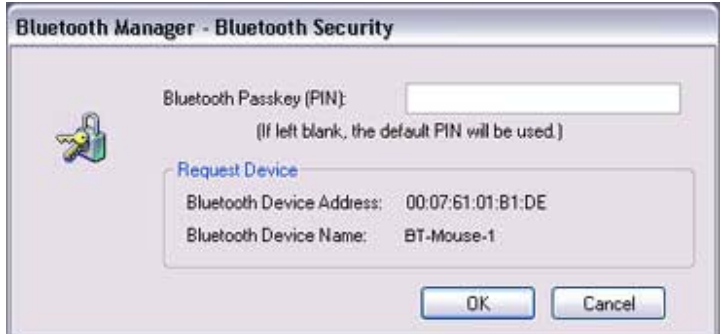

- o If you have not entered your Bluetooth passkey after a certain amount of time has passed, the connection process will be cancelled for security reasons. Please perform the passkey entry process again.
- o If you try to register a device that has already been registered, the following message will appear, and you will not be able to proceed with further operation.

Please click on the [OK] button to close the message.

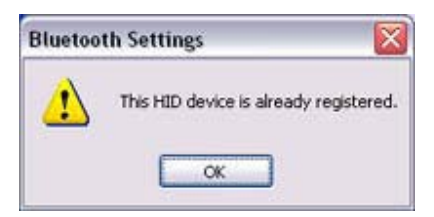

The services supported by the device will be displayed.

### **2. Select the desired service and click on the [Next] button**

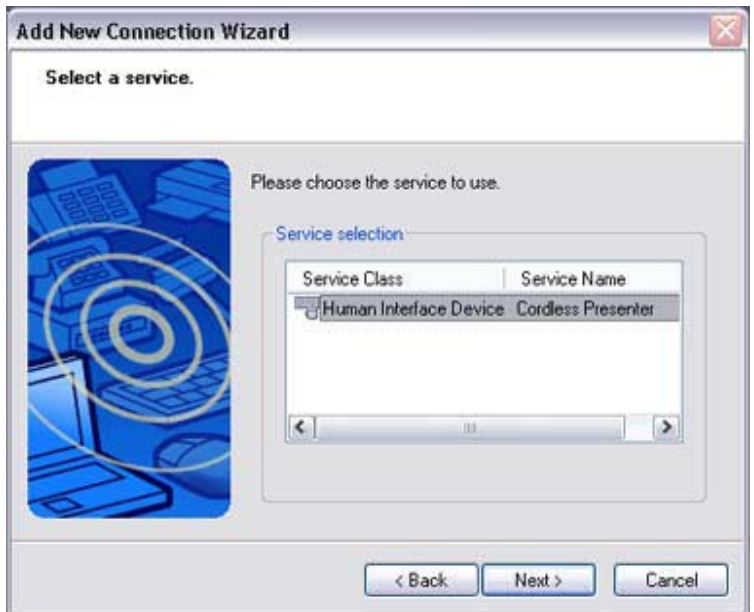

# **Z** Note

#### o **When a device supports several services**

If the device supports several services, you can use Custom Mode to manually select the services (profiles) you wish to use from the list that appears under [Select Services].

**Example:** List of wireless modem station services

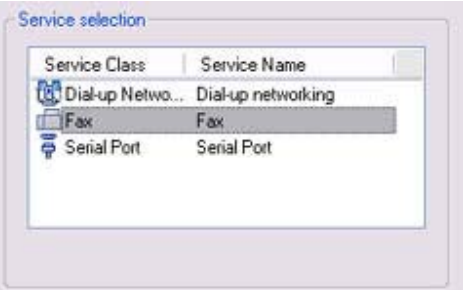

If Express Mode is used to perform the set-up, the highest-priority service in the device will be automatically selected and configured.

3. **Click on the [OK] button.**

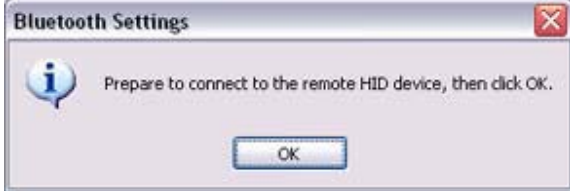

### **V** Note

o When the settings information has been registered, a window prompting you to enter the Bluetooth passkey (PIN code) may appear. Please enter the passkey and click on the [OK] button.

Please refer to your device instruction manual for information on which passkey to use.

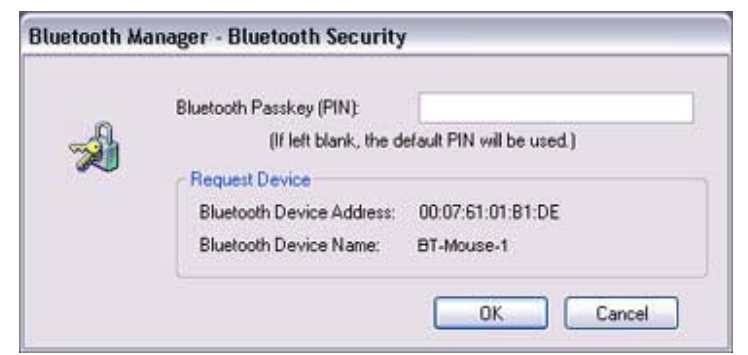

o If you have not entered your Bluetooth passkey after a certain amount of time has passed, the connection process will be cancelled for security reasons. Please perform the passkey entry process again.

The [Add New Connection Wizard (Connection Name Setup)] window will appear if a service has been properly detected.

4. **Select the type and name of the icon to be displayed once the device has been registered, and click on the [Next] button.**

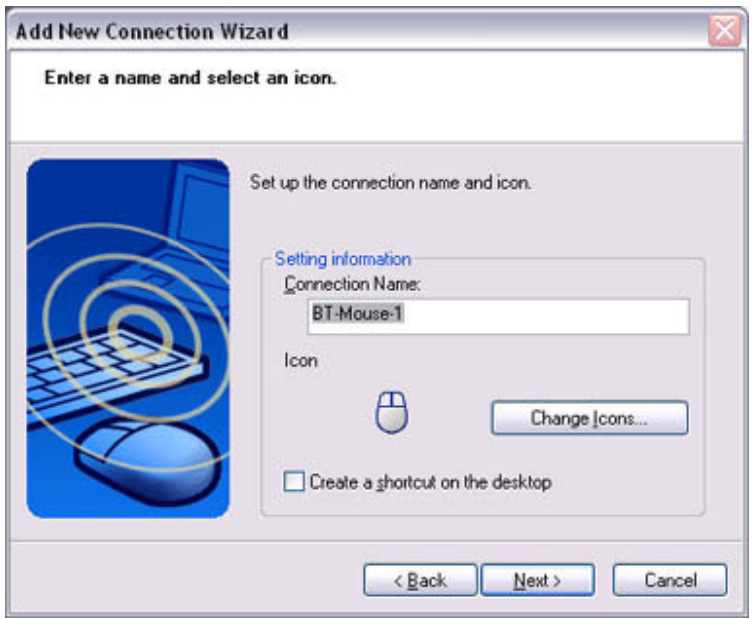

# **P**Note

o If you wish to change the icon, please click on the [Change Icon] button and select your preferred icon from the list that appears.

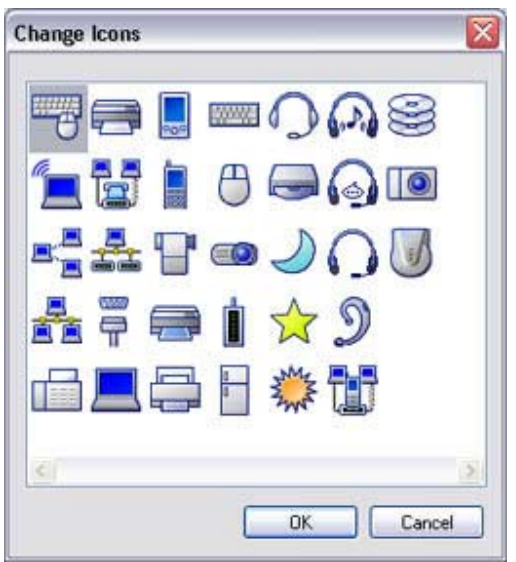

( continued in [Registering Settings Information]...)

Next<sup>1</sup>

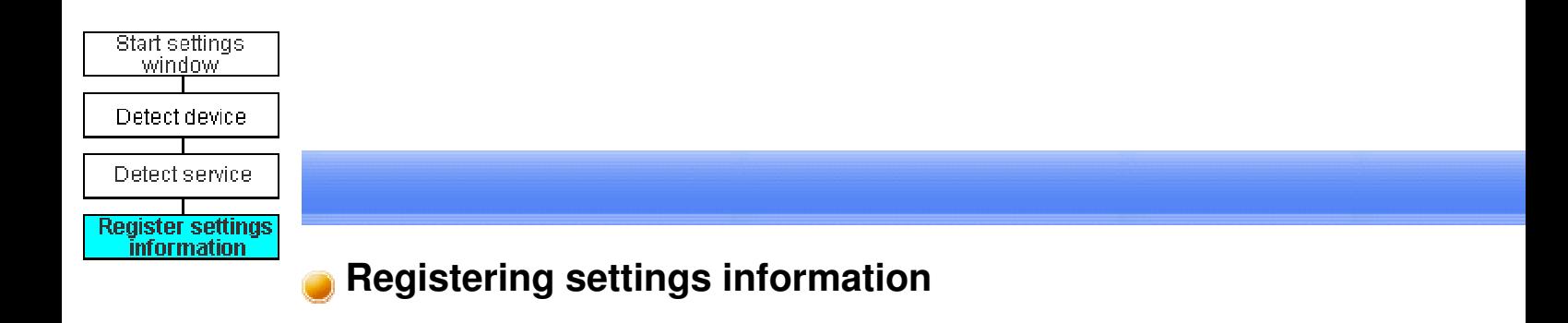

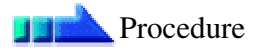

(...continued from previous step) The [Add New Connection Wizard (Completing the Add New Connection Wizard)] window will appear.

### 1. **Click on the [Finish] button**

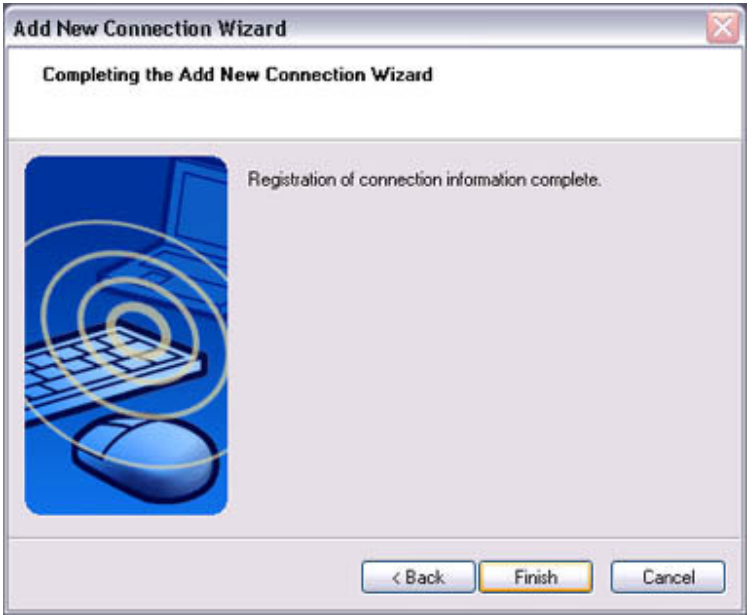

The [Bluetooth Settings] window will appear.

The icons of the registered devices will appear, and the devices will be ready to use.

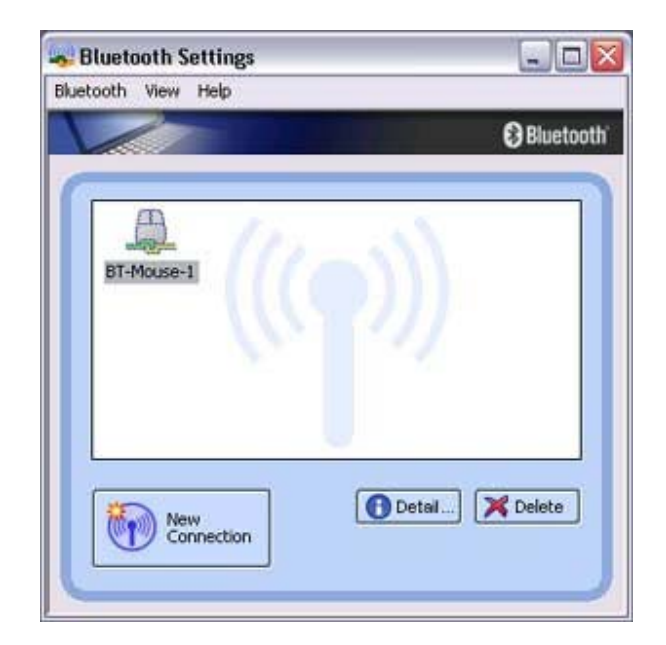

**S** Note

• The connection icons and icon names can be changed. Changing a connection icon name Changing a connection icon

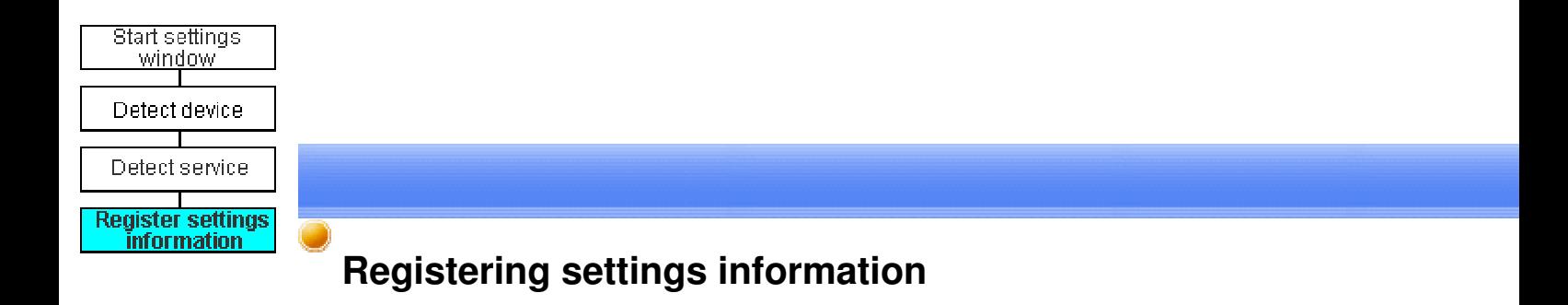

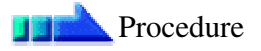

(...continued from previous step) The [Add New Connection Wizard (Completing the Add New Connection Wizard)] window will appear.

### 1. **Click on the [Finish] button**

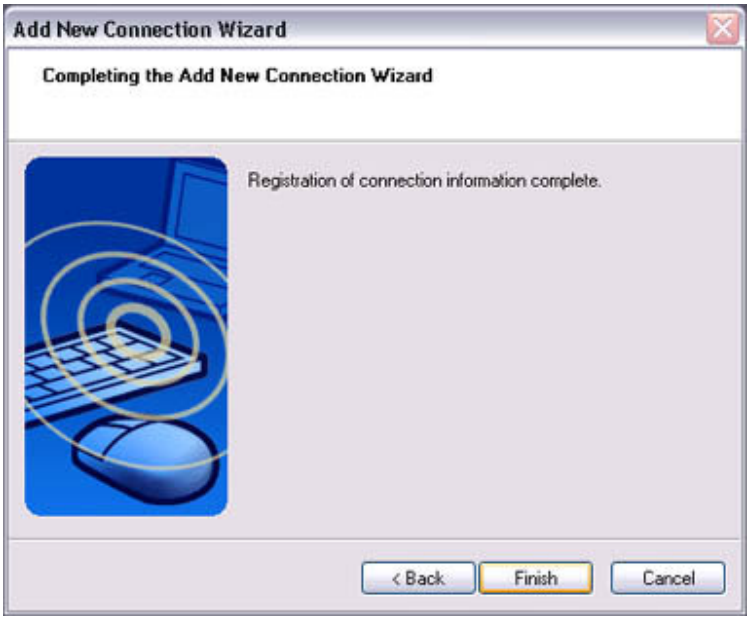

The [Bluetooth Settings] window will appear.

The icons of the registered devices will appear, and the devices will be ready to use.

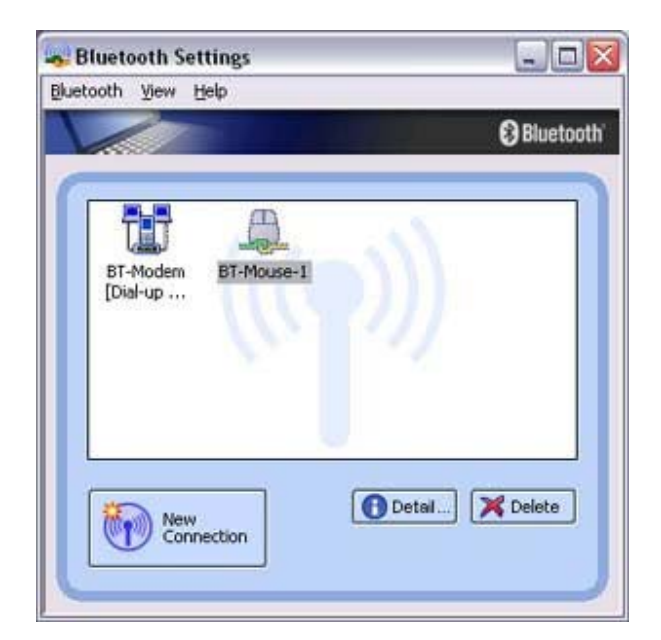

# **S** Note

o The connection icons and icon names can be changed. Changing a connection icon name Changing a connection icon

# **One-touch connection to Bluetooth devices**

#### **Creating a Shortcut**

If you have created a shortcut icon on the Desktop, you can easily establish a connection to a device that has been registered using Bluetooth Settings without having to open the Bluetooth Settings window.

**Procedure** 

1. **Right-click on Bluetooth icon in task tray and click on [Bluetooth Settings]**

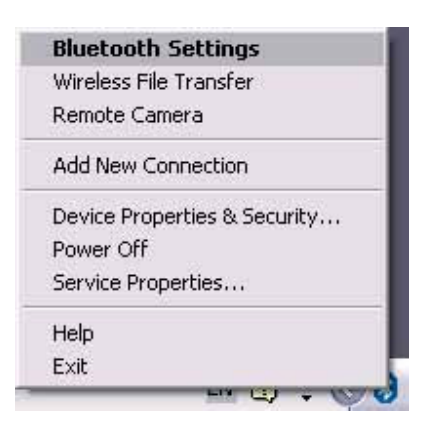

### **V** Note

o Alternatively, you can click [Start] [All Programs] [Bluetooth] [Bluetooth Settings].

The [Bluetooth Settings] screen will appear, from where you can create a Shortcut entitled "Bluetooth Mouse."

2. **Right-click on the [BT-Mouse-01] icon, and then click on [Create Shortcut on Desktop]**

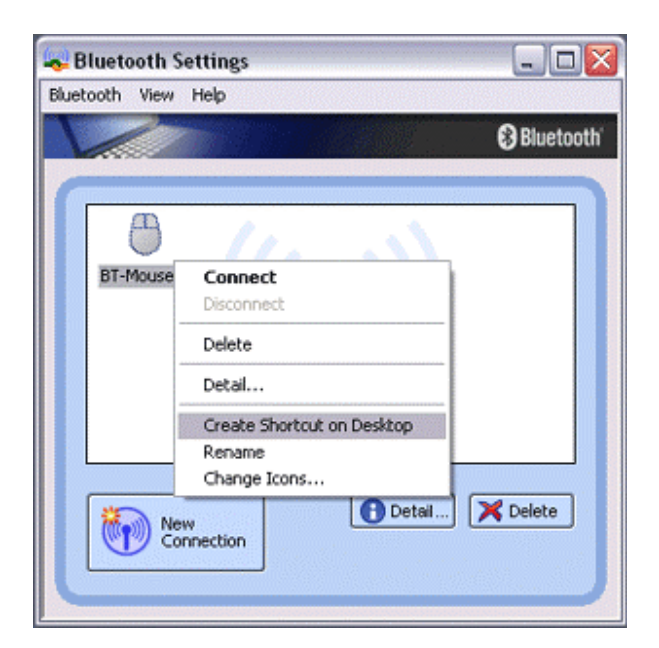

A shortcut icon entitled "BT-Mouse-01" will appear on the Desktop.

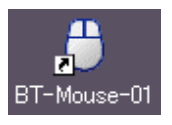

#### **Establishing a connection from the Shortcut**

**1. Double-click on the "BT-Mouse-01" icon from the Desktop**

The [Bluetooth Settings] window will open.

2. **Turn on the mouse, set it to Bluetooth-connectable mode, and then click on the [OK] button in the [Bluetooth Settings] window.**

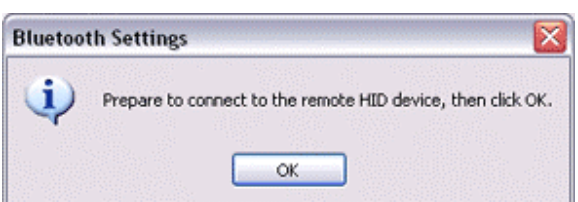

The mouse will be connected.

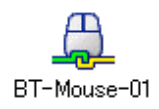

# **Manually connecting to a Bluetooth device**

After a keyboard or mouse (HID profile), printer (HCRP or SPP profiles), or other device has been set up for the first time, subsequent connections will be automatically restored whenever you operate the device, print out a document from the PC, or perform another similar activity.

Should the connection not have been properly restored, please establish a manual connection to the device using the procedure below.

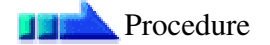

1. **Right-click on Bluetooth icon in task tray and click on [Bluetooth Settings]**

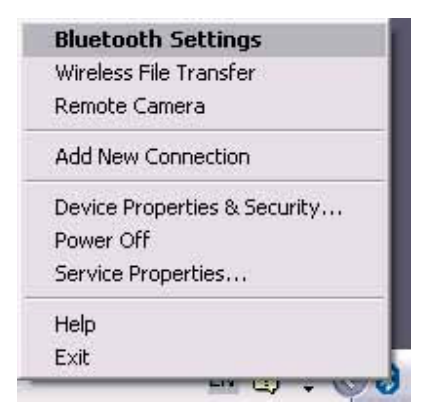

### **S** Note

o Alternatively, click [Start] [All Programs] [Bluetooth] [Bluetooth Settings].

The [Bluetooth Settings] screen will appear, from where you can create a Shortcut entitled "BT Mouse."

#### **2. Right-click on the [BT-Mouse-01] icon, and then click on the [Connect] button**

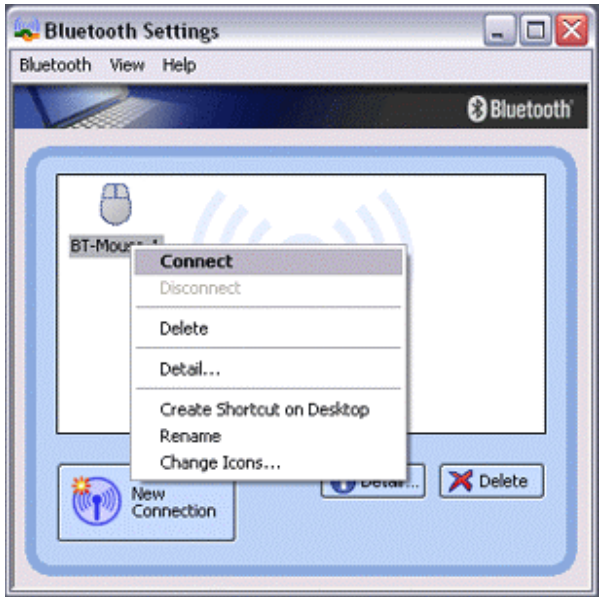

The [Bluetooth Settings] window will open.

**3. Turn on the mouse, enable Bluetooth-connection mode, and click on the [OK] button in the [Bluetooth Settings] window.**

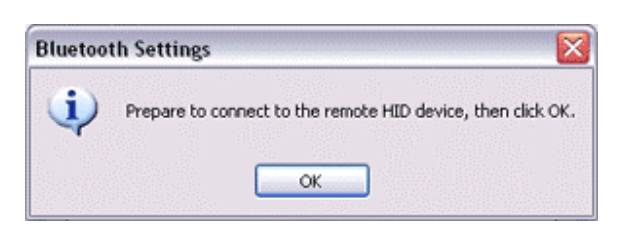

The mouse will be connected.

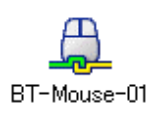

### **P** Note

o If you wish to manually disconnect a device, right-click on its icon and click [Disconnect].

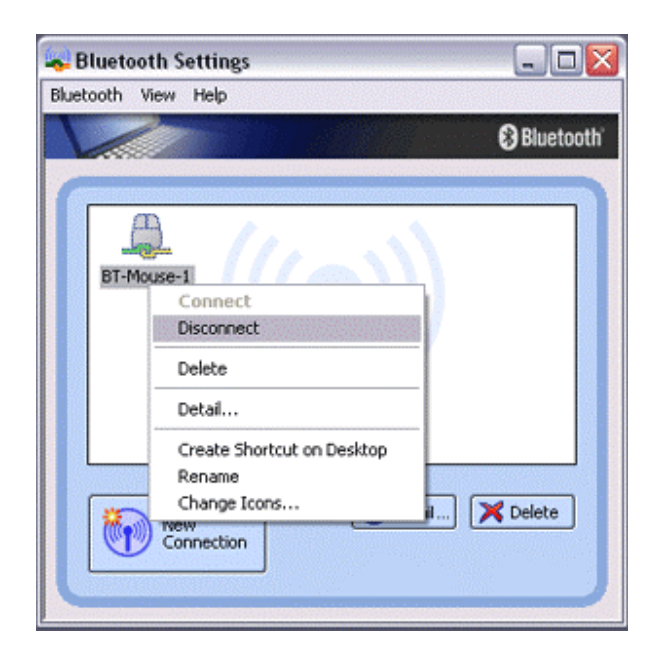

When the following message appears, click on the [Yes] button.

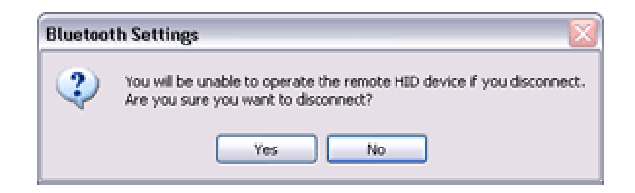

**Changing a connection icon**

You can change a device icon that has been registered on the Bluetooth Settings screen. **Procedure** 

1. **Right-click on the Bluetooth icon in the task tray, and then click on [Bluetooth Settings]**

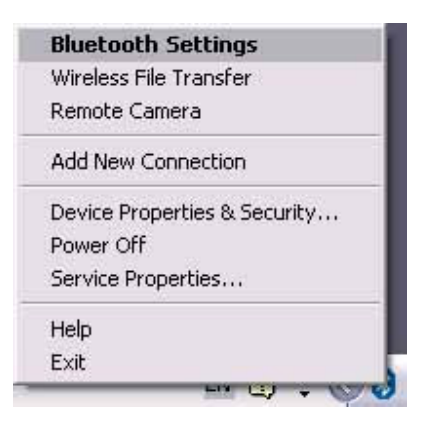

**Part** Note

o Alternatively, click [Start] [All Programs] [Bluetooth] [Bluetooth Settings].

The [Bluetooth Settings] window will appear. Now try to change the icon for "My Mobile."

**2. Right-click on the "My Mobile" icon, and then click on [Change Icon]**

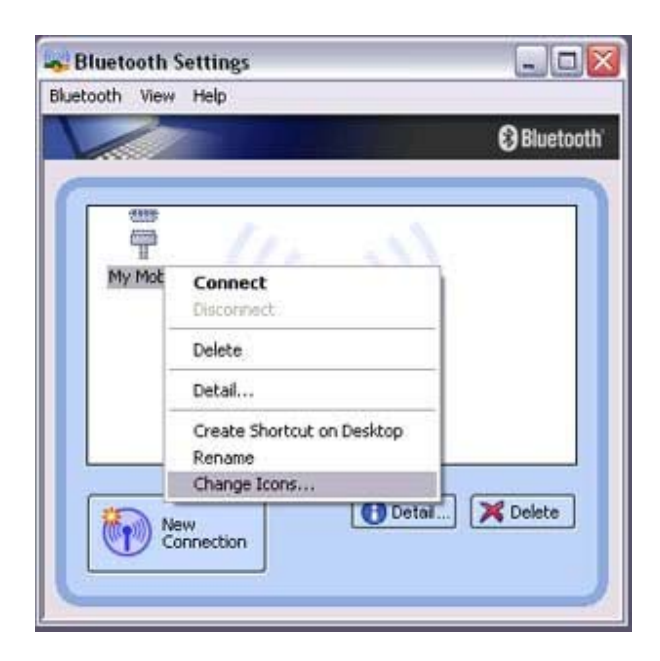

A list of available icons will appear.

3. **Select the icon, and then click on the [OK] button** 

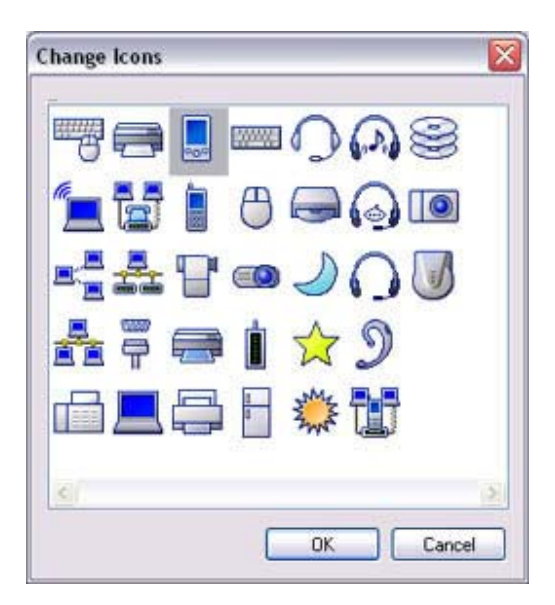

The new icon will appear.

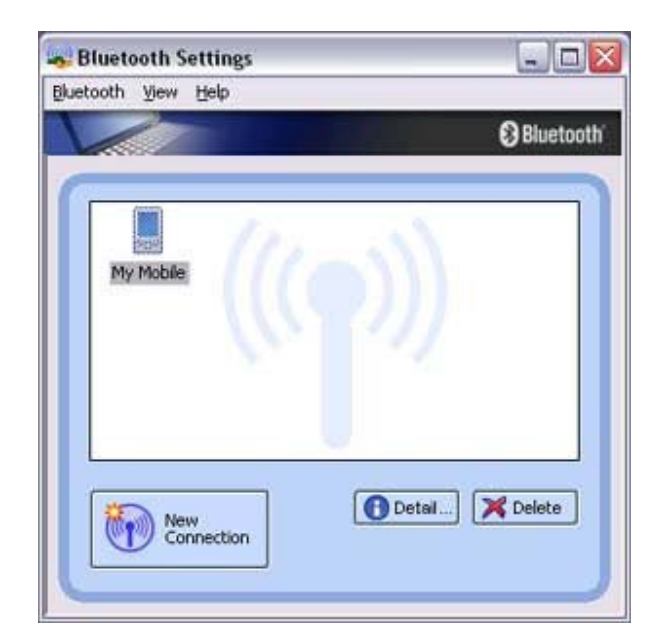

**Changing a connection icon name** You can change a the name of a device icon that has been registered on the Bluetooth Settings screen. **Procedure** 

1. **Right-click on the Bluetooth icon in the task tray, and then click on [Bluetooth Settings]**

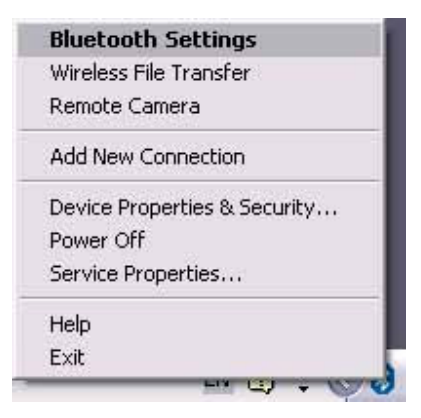

### **S** Note

o Alternatively, click [Start] [All Programs] [Bluetooth] [Bluetooth Settings].

The [Bluetooth Settings] window will appear. Now try to change the connection name for "My Mobile" to "Pocket PC."

**2. Right-click on "My Mobile", and then click on [Change Name]**

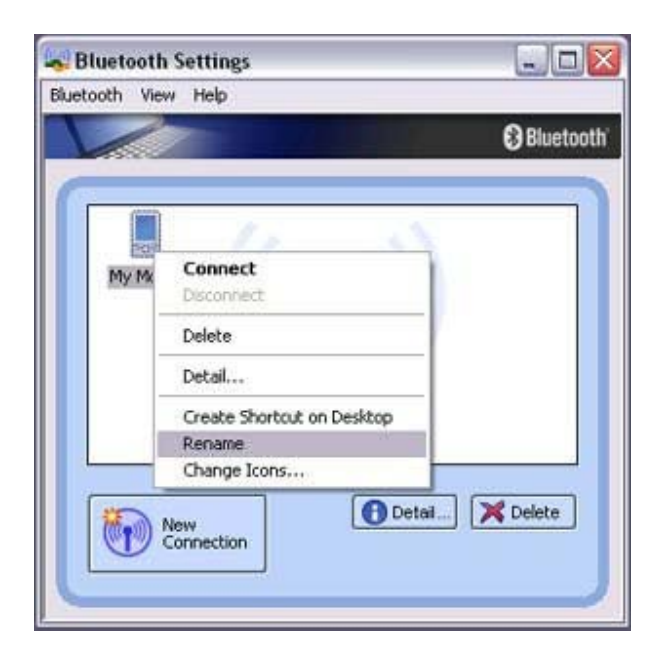

You will now be able to enter a name.

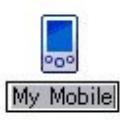

3. **Enter "Pocket PC", and then hit the [Enter] key**

The new name will appear.

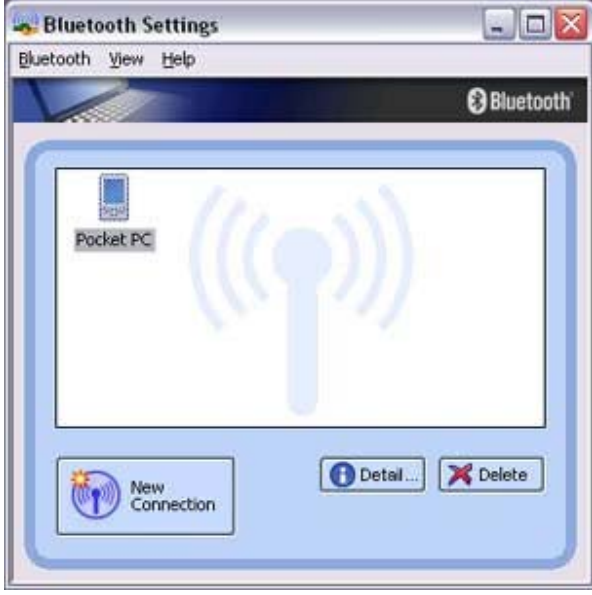

### **Connecting to the Internet using a modem station [DUN]**

You can use a Bluetooth wireless modem to connect to the Internet via a telephone line.

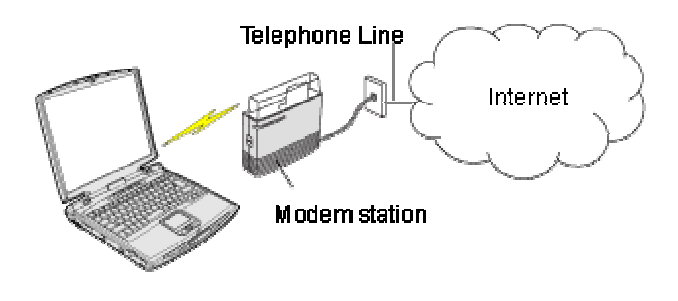

 Setting up the modem station Connecting to the Internet

### **Important**

- In order to connect to the Internet, you must have already signed up with a provider and obtained a connection ID and password. Please ensure you have confirmed the ID, password and telephone number of your provider's access point before you begin the set-up process.
- Please refer to your instruction manual for information on connecting the modem station to a telephone line.
- A Bluetooth passkey (PIN code) is required for you to connect to the modem station. Please make a note of your Bluetooth passkey before you start the set-up process.

Setting up the modem station

**Procedure** 

- **1. Turn on the wireless modem station**
- 2. **Right-click the Bluetooth icon in the task tray, and then click on [Add New Connection]**

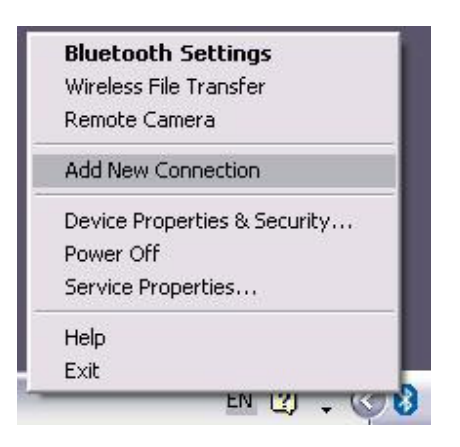

### **V** Note

o Alternatively, click [Start] [All Programs] [Bluetooth] [Bluetooth Settings], and then click on [New Connection] from the active [Bluetooth Settings] window.

The [Add New Connection Wizard (Welcome to the Add New Connection Wizard)] window will appear.

**3. Confirm that [Express Mode] has been selected, and then click on the [Next] button**

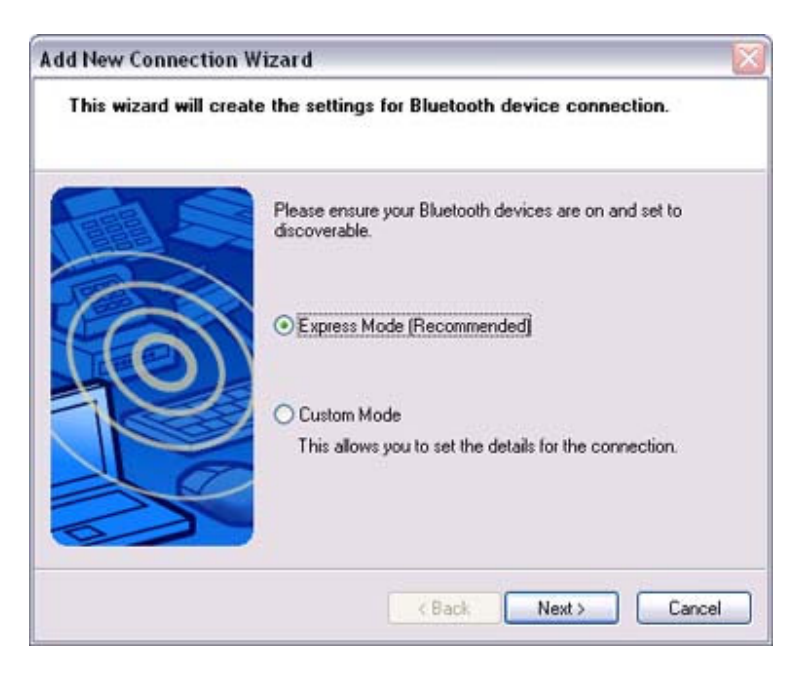

The [Add New Connection Wizard (Searching for Bluetooth devices)] window will appear.

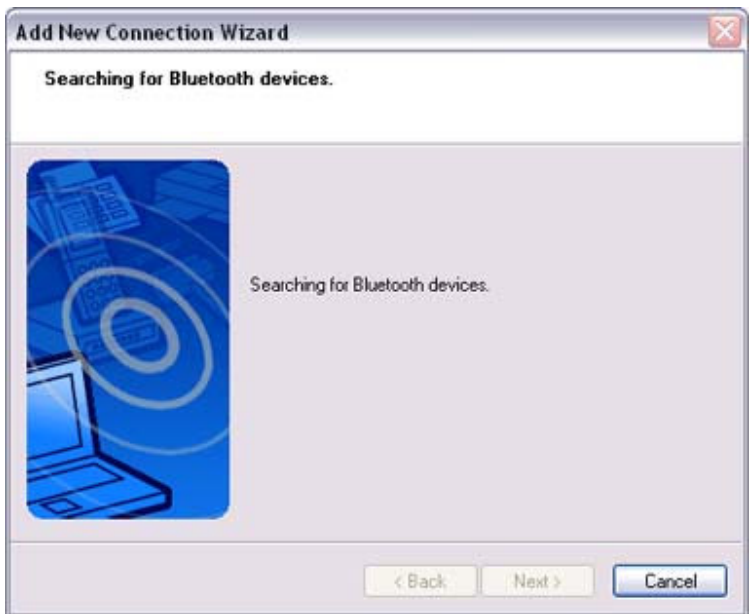

**4. Select the device name of the wireless modem station from [Device List], and then click on the [Next] button**

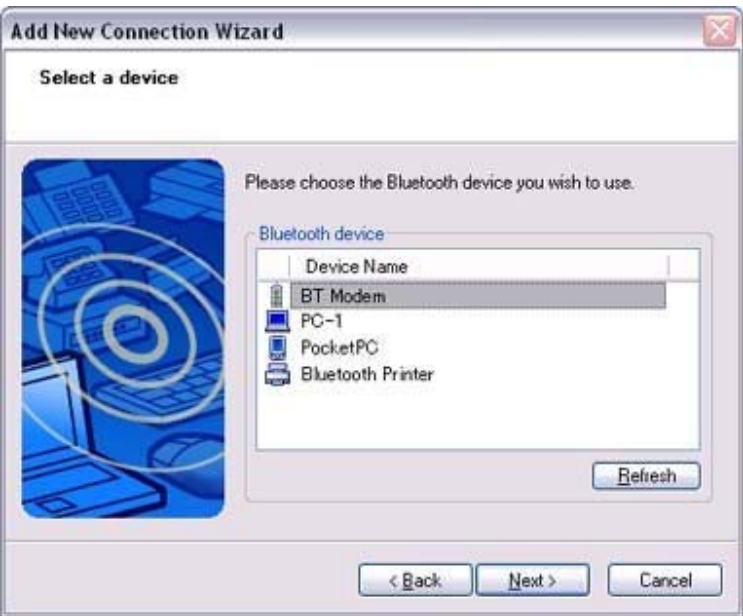

The [Add New Connection Wizard (Searching for Services)] window will appear.

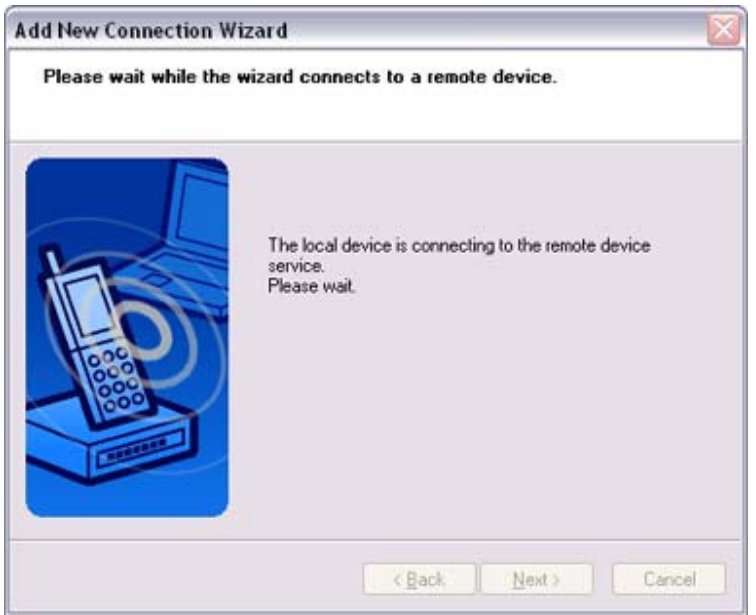

Once a service has been detected successfully, connection to the device and COM port creation will be performed automatically, after which the [Add New Connection Wizard (Modem Settings)] window will appear.

**5. If you are connecting to a wireless modem station for the first time, enter the passkey for the modem station under [Bluetooth Passkey (PIN code)], and then click on the [OK] button**

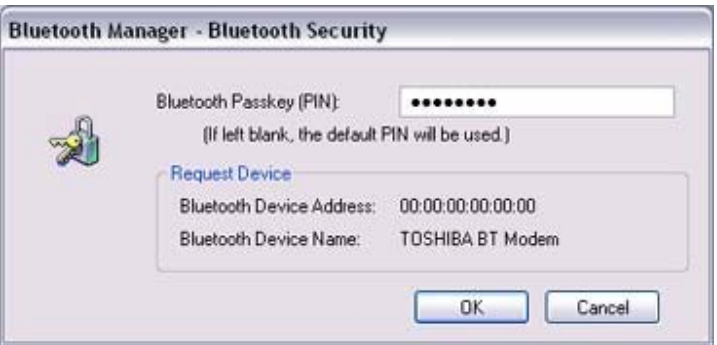

Once the program has finished searching for the devices, the [Add New Connection Wizard (Device Selection)] window will appear.

6. **Click on the [Next] button**